# **PERFECTIONNEZ VOTRE PREMIÈRE COUCHE**

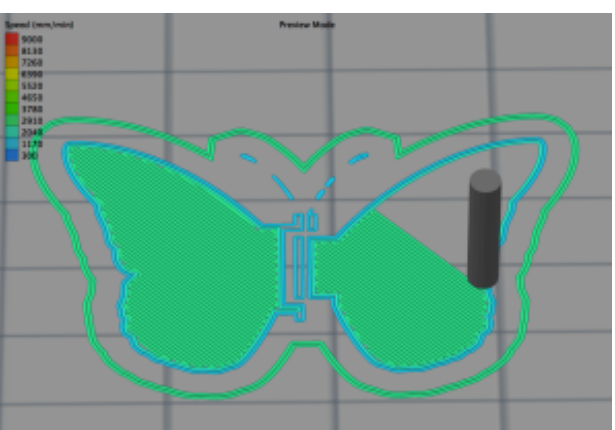

**Figure 1 EXEMPLE DE PREMIÈRE COUCHE** 

Une première couche bien imprimée est vitale pour réussir une impression parfaite. Ce tutoriel va vous guider à travers toutes les étapes pour s'assurer que votre première couche adhèrera parfaitement à votre lit d'impression, et ceci à chaque fois.

Bien qu'il soit tentant de commencer une impression juste après le déballage et le montage de votre nouvelle imprimante 3D, il est nécessaire et obligatoire de vous assurer que votre machine est correctement calibrée et nivelée.

Le processus de nivèlement varie selon la marque et le type de l'imprimante, mais le mécanisme le plus courant de nivellement du lit d'impression reste le système de serrage à ressort. Une série de ressorts sont situés sous la plaque du lit d'impression. Le serrage ou le desserrage de ces ressorts abaissent ou soulèvent le lit.

# TRAVAILLER AVEC LE PANNEAU DE CONTRÔLE DE L'IMPRIMANTE

Dans ce tutoriel, afin d'être libéré des logiciels propriétaires, nous allons travailler avec le logiciel de pilotage d'impression 3D REPETIER disponible à l'adresse suivante : https://www.repetier.com/download-software/.

Pour niveler le lit d'impression, nous allons donc utiliser le panneau de contrôle de ce logiciel de contrôle d'impression 3D. Après avoir lancer le problème et renseigner tous les champs requis, vous devriez normalement tomber sur l'interface suivante :

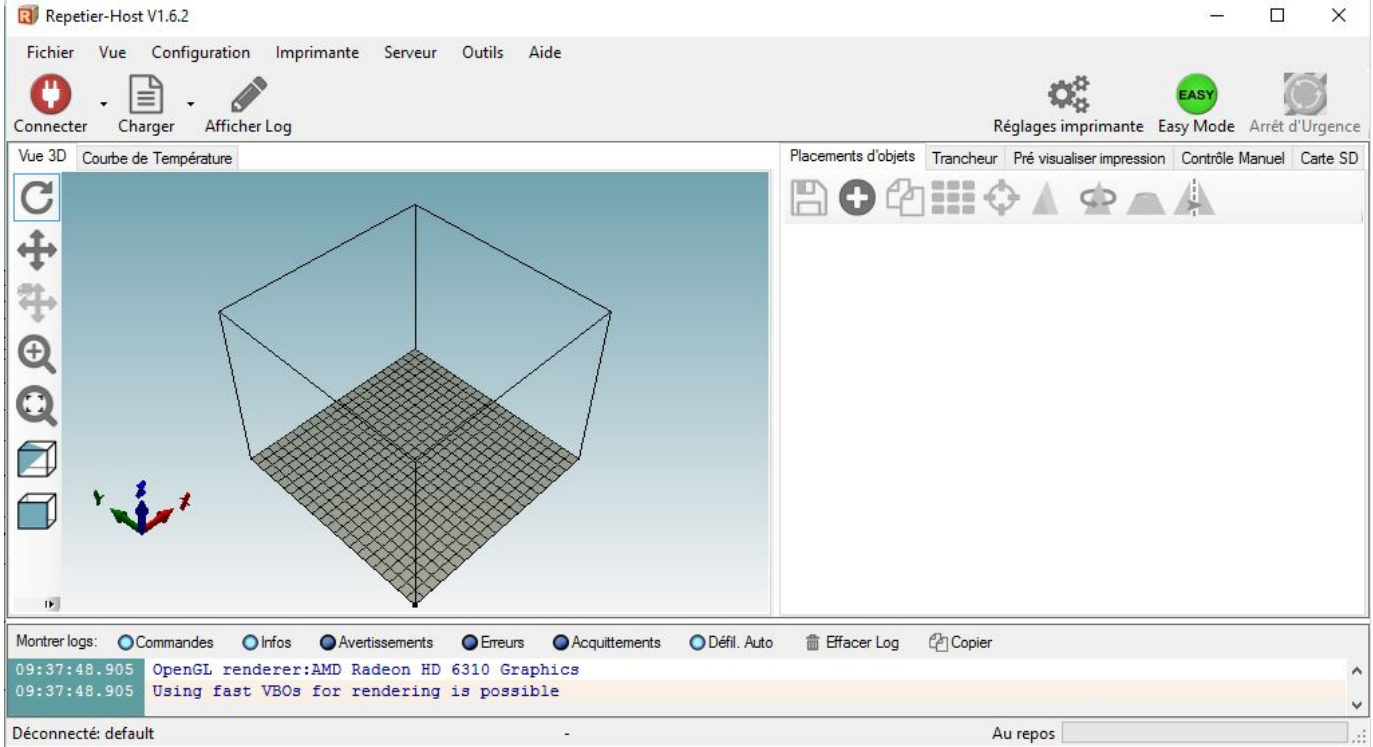

*Figure 2 INTERFACE REPETIER PLACEMENT D'OBJETS*

Pour accéder au panneau de contrôle de votre imprimante 3D, il vous suffit de cliquer sur le quatrième onglet nommé 'Contrôle Manuel'. Vous arrivez donc sur l'interface suivante :

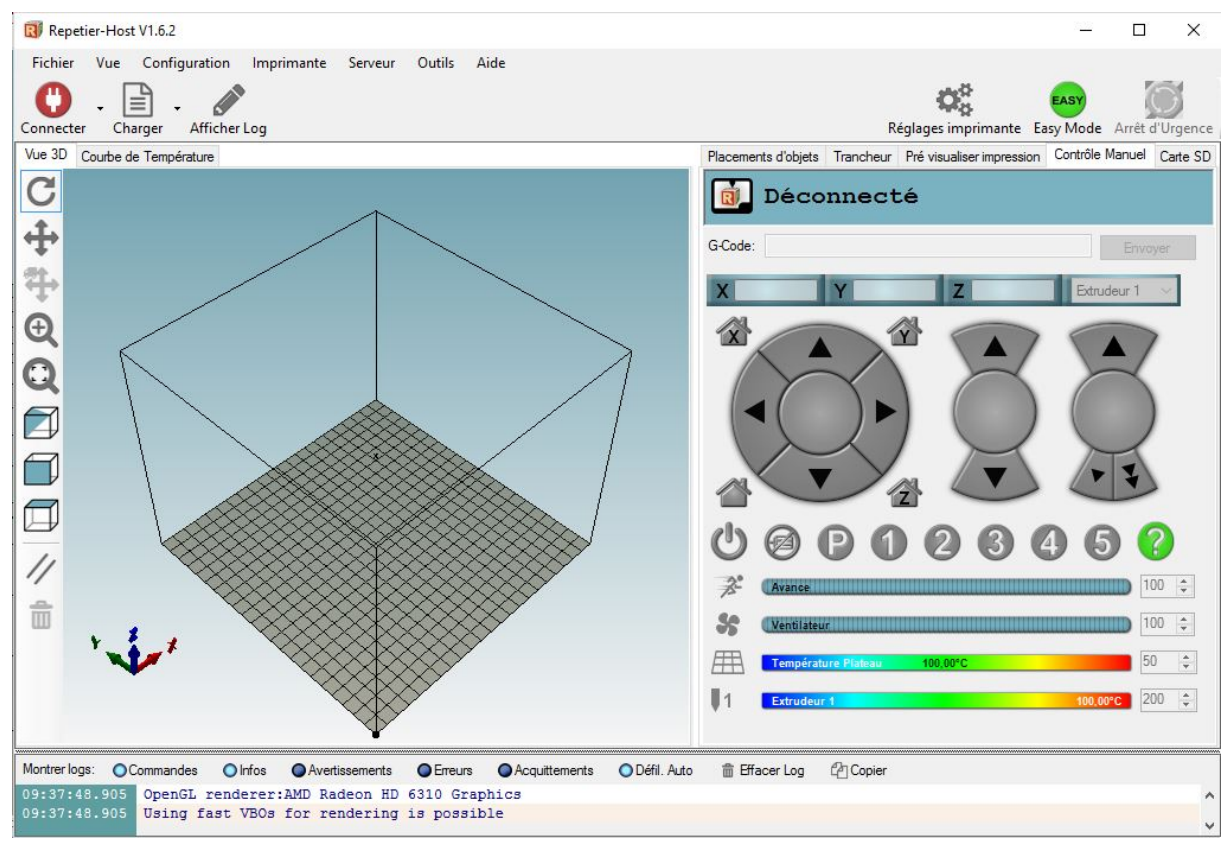

*Figure 3 INTERFACE REPETIER PANNEAU DE CONTRÔLE*

Si ce n'est déjà fait, veuillez brancher le cordon USB entre votre imprimante et votre ordinateur, et cliquez ensuite sur le bouton de couleur rouge

'Connecter' en haut à gauche de l'interface pour connecter l'imprimante à l'ordinateur. Si tout le passe bien, le bouton 'Connecter' doit passer à la couleur verte.

Il vous faut ensuite remettre l'imprimante 3D à la position de départ des impressions, position nommé 'Accueil' et symbolisée par une maison sans aucun caractère à l'intérieur. Pour envoyer l'imprimante à l'accueil veuillez cliquer sur ce bouton.

## METTRE LE LIT D'IMPRESSION À NIVEAU.

Pour que votre lit d'impression soit de niveau, il faut que votre buse soit à 0.2 millimètres de votre lit d'impression.

Il faut que votre axe des X soit parfaitement de niveau de façon à ne pas avoir de décalage entre la droite et la gauche de votre plateau.

Il faut ensuite positionner votre buse à proximité du coin gauche avant de votre plateau. Et la régler à 0.2mm du plateau. Pour faire descendre la buse à son niveau normal d'impression cliquez sur le bouton représentant une maison et contenant la lettre Z.

Une fois cela fait, faites la même chose avec les trois autres coins du plateau. Vous vérifiez que les réglages n'ont pas bougé en réglant les autres coins. Une fois que tous les coins sont bien réglés à 0.2 mm du plateau places votre buse au centre de celui et vérifiez votre réglage.

Votre plateau est désormais à niveau.

# UTILISER D'UN MATÉRIEL ADHÉSIF

Il apparaît que l'adhésion au lit d'impression peut être grandement améliorée par l'utilisation de matériels ou de produits d'adhésion. Pour l'utilisation de ces produits ou matériaux, je vous renvoie au compte-rendu des tests que nous avons effectués sur l'efficacité de ceux-ci.

#### EFFECTUER UN TEST D'IMPRESSION

Maintenant que le calibrage de notre lit d'impression a été effectué, la prochaine étape sera d'effectuer un test d'impression. Il vaut mieux utiliser une pièce large et symétrique qui vous permettra d'évaluer parfaitement la consistance et la qualité d'l'impression dans tous les coins.

Pour ce faire, nous avons choisi la pièce 'Square and Circle' (Carré et Cercle) mise à disposition par *cbruner* sur le site internet de Thingiverse (téléchargement de Square and Circle).

Importez cette pièce dans Repetier, et lancez le processus de découpage dans l'onglet 'Trancheur'. Le processus de découpage consiste dans le découpage de la pièce un nombre de couches dépendant de la hauteur de celle-ci que vous avez définie dans le trancheur. Un fois la pièce découpée, le trancheur compile toutes les instructions qui vont dire à votre imprimante 3D comment construire votre pièce.

Pour notre test de mise à niveau du lit d'impression, nous allons utiliser une hauteur de première couche de 90%.

Lorsque votre impression est terminée vous pouvez juger de son résultat :

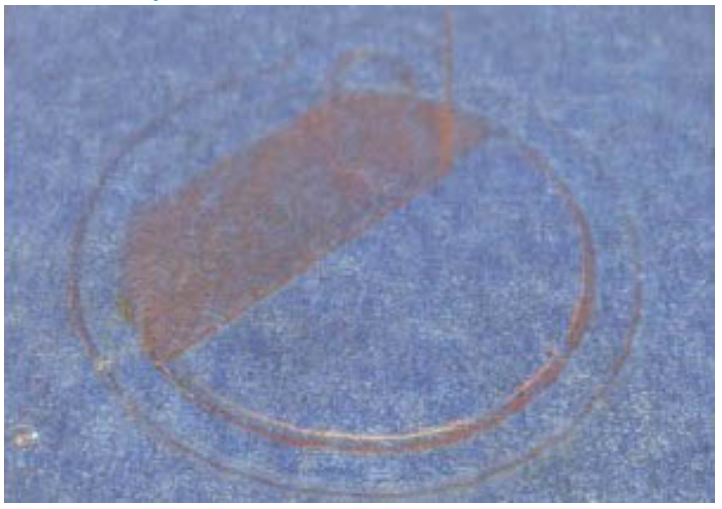

1°) votre couche est trop basse :

**Figure 4 COUCHE TROP BASSE.** 

Comme vous pouvez le remarquer est couche est trop écrasée sur le lit d'impression. Il faut donc revoir le réglage de celui-ci en le descendant très légèrement (ce qui revient à augmenter la hauteur de la buse).

2°) votre couche est trop haute :

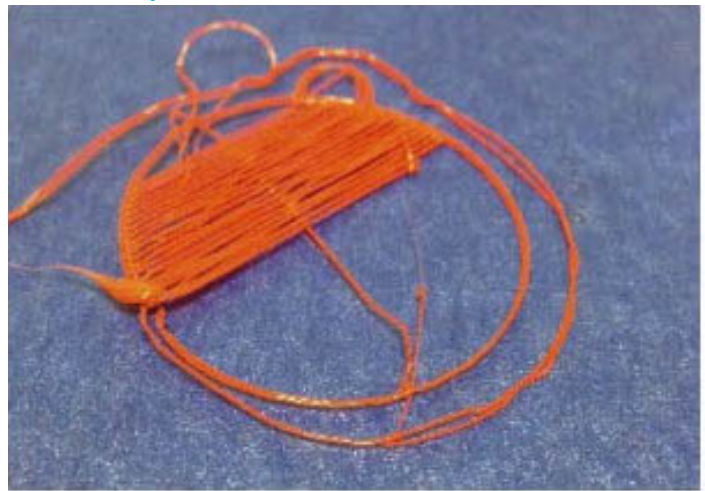

**Figure 5 COUCHE TROP HAUTE** 

La couche n'adhère pas au lit d'impression car la buse n'est pas à la bonne hauteur du lit d'impression, il faut donc le remonter (ce qui revient à baisser la buse).

3°) votre couche est parfaite :

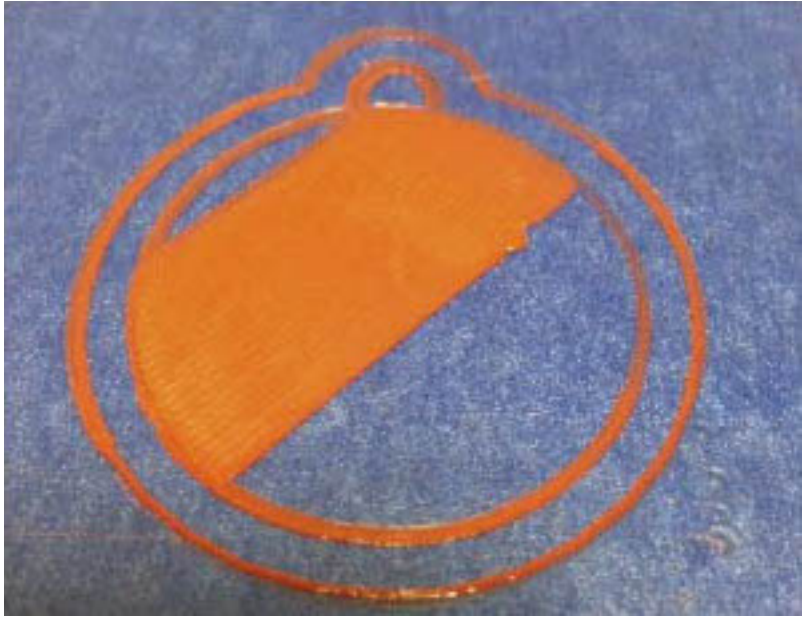

**Figure 6 COUCHE PARFAITE** 

La première couche est parfaitement imprimée, elle adhère bien au lit d'impression et elle ne paraît pas être écrasée.

### **Contours, Jupes et radeaux**

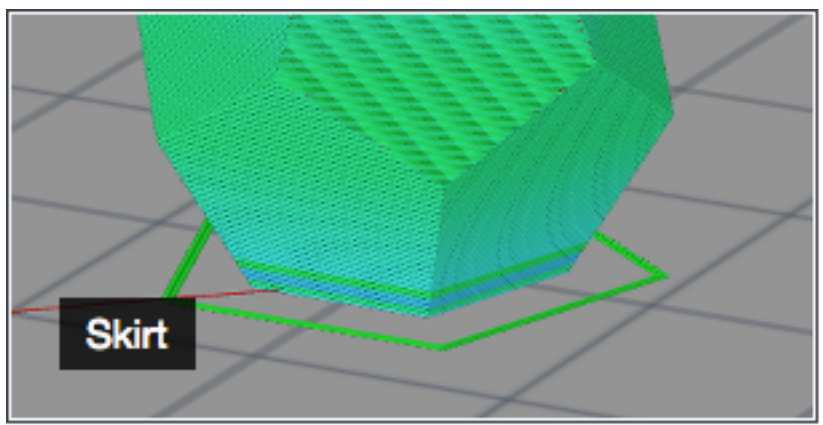

*Figure 1 CONTOUR*

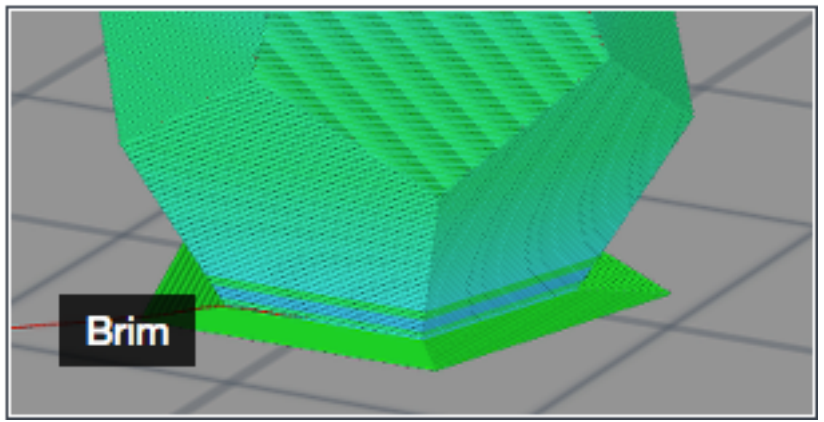

*Figure 2 JUPE*

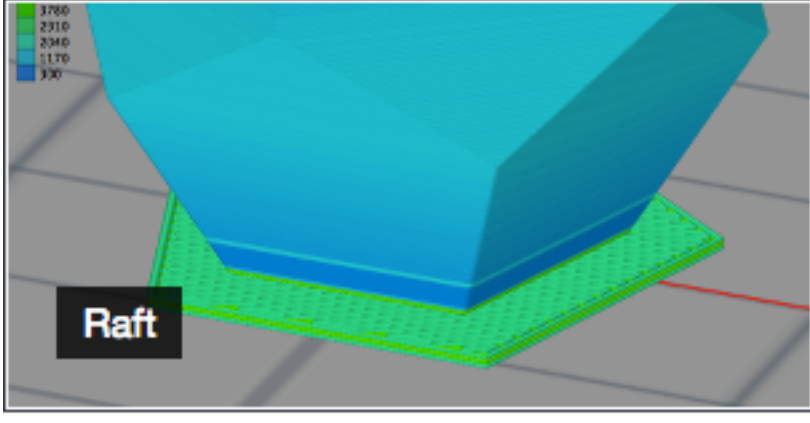

*Figure 3 RADEAU*

Ce tutoriel a été conçu pour que vous compreniez les différences entre le skirt **ou contour**, le **brim ou jupe** et le raft ou radeau dans l'impression 3D. Ces trois techniques fournissent un point de départ pour votre impression, mais elles ont des utilisations et des avantages différents.

# **SKIRT OU CONTOUR**

Le **skirt** ou **contour** est une ligne extérieure qui va faire le tour de votre pièce mais sans jamais la toucher. Le contour est extrudé sur le lit d'impression avant que votre modèle n'ait commencé à s'imprimer.

Le contour est une fonction particulièrement utile puisque qu'il permet **à votre extrudeur d'établir un flux régulier uniforme de filament.**

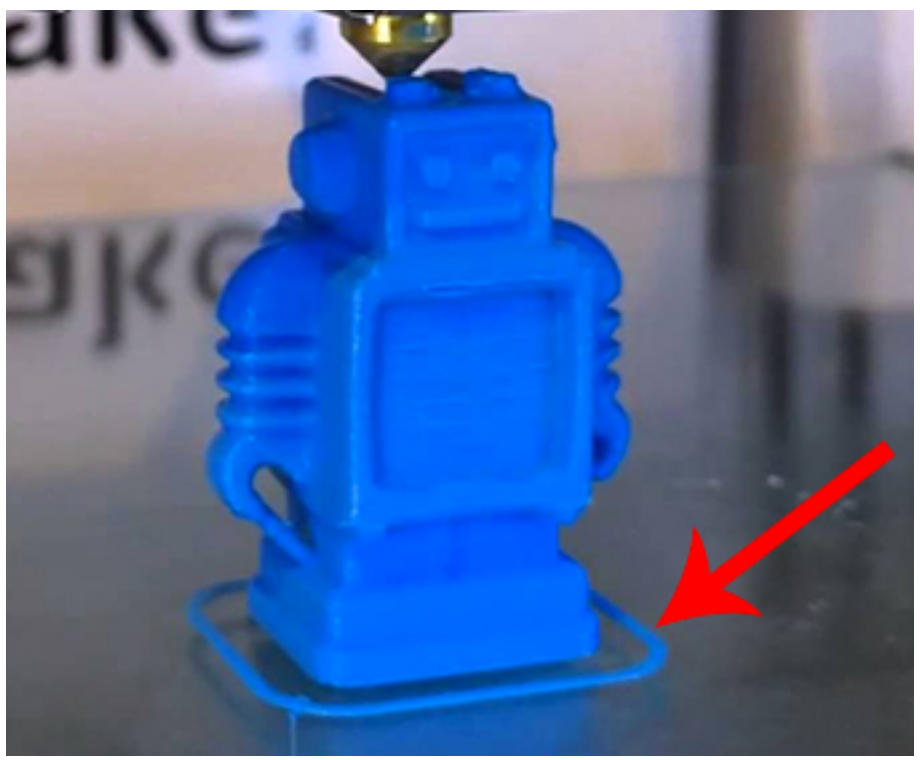

*Figure 4 EXEMPLE DE CONTOUR (OU SKIRT)*

L'observation de votre filament vous permet également de détecter toutes les erreurs d'impression ou de niveau avant que l'impression ne commence avec les paramètres que vous venez de définir.

Le contour est généralement distant de votre pièce de 3 ou 4 millimètres. Vous pouvez choisir de mettre 1 ou 2 contours avec pour chacun d'entre eux 1 ou 2 couches.

*Remarque* : Si vous activez la création de supports pour votre pièce, le contour sera étendu de façon à englober vos supports.

## *Régler les paramètres du contour*

Les réglages des paramètres d'un contour se font à partir de l'onglet '*Print Settings'*, section '*Skirt and Brim'* et dans la sous-section '*Skirt'* que vous pouvez voir à la figure 4 ci-dessous :

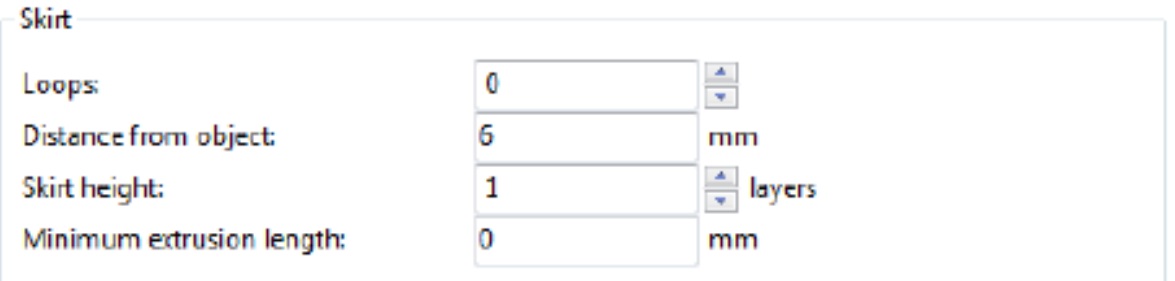

*Figure 5 PARAMÈTRES DU CONTOUR*

Ø *LOOPS (Boucles)* – Le nombre de boucles que vous désirez imprimer avant votre pièce elle-même. La valeur par défaut est d'une boucle et peut suffire.

Ø *DISTANCE FROM OBJECT (Distance de l'objet)* – La distance en millimètre entre votre pièce et le contour. La valeur par défaut est de 6mm, vous pouvez soit l'augmenter soit la réduire bien que la valeur par défaut soit généralement suffisante.

**►** SKIRT HEIGHT (Hauteur du contour – Le nombre de couches à imprimer pour chaque contour. Pour s'assurer que le filament sorte correctement de la buse, une seule couche suffit, mais la fonction de contour peut être utilisée pour construire des murs autour de votre pièce pour la protéger des éventuels courants d'air.

Ø *MINIMUM EXTRUSION LENGHT (Longueur minimale de l'extrusion* – Ce paramètre indique le nombre minimum de millimètres que le contour doit avoir, par exemple si la boucle autour de l'objet n'est pas suffisante pour que l'extrusion de filament soit correcte et uniforme.

# *BRIM OU JUPE*

Contrairement à un contour le **brim** ou jupe n'a pas de décalage par rapport à votre pièce. La jupe est donc attachée à votre pièce et s'étend vers l'extérieur, un peu que le bord d'un chapeau. La jupe fourni une base supplémentaire pour garantir une plus grande surface d'adhésion afin que l'impression adhère parfaitement au lit d'impression. Lorsque l'impression est terminée il vous faudra enlever manuellement la jupe d'autour de votre pièce.

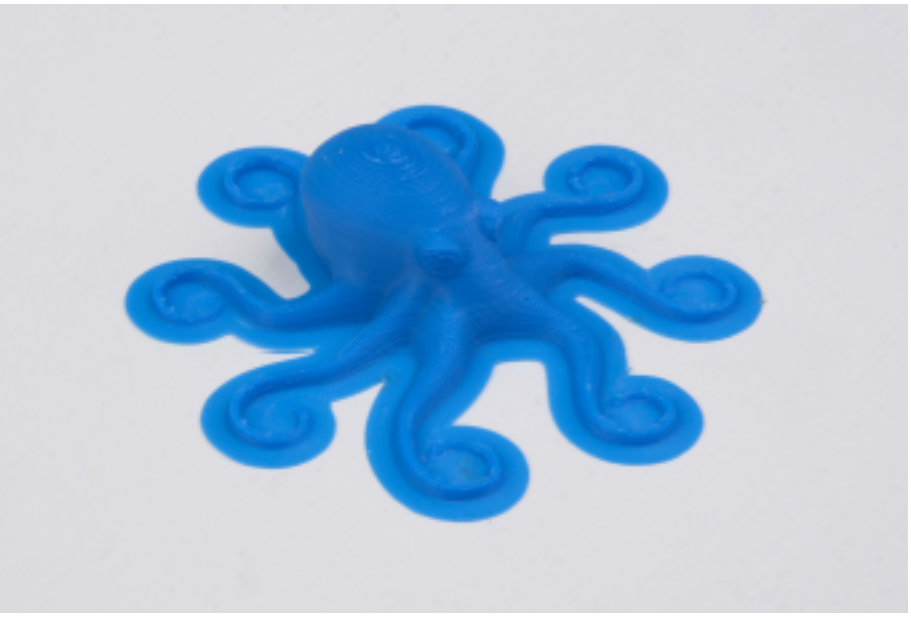

*Figure 6 EXEMPLE DE JUPE (OU BRIM)*

Le réglage de la taille de la jupe s'effectue dans l'onglet "*Print Settings'* section '*Skirt and Brim'* et dans la sous-section '*Brim'* que vous pouvez voir à la figure 6 ci-dessous :

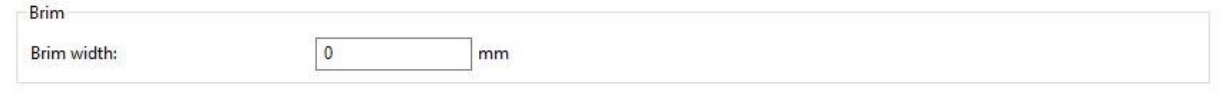

**Figure 7 PARAMÈTRES DE LA FONCTION BRIM** 

Il vous suffit d'indiquer la taille en millimètres que doit occuper la jupe autour de votre pièce.

Les jupes sont souvent utilisées pour stabiliser et augmenter l'adhérence au lit d'impression des petites pièces comme par exemple autour des pieds d'une chaise ou d'une table.

Il est possible de prévoir une jupe dans votre logiciel de création de pièce en 3D.

# *RAFT OU RADEAU*

Le raft ou radeau est une sorte de treillis horizontal place SOUS votre pièce. Les radeaux sont principalement utilisés avec l'ABS afin de faciliter son adhésion au lit d'impression.

Les radeaux sont également utilisés pour aider à stabiliser les pièces avec de petites surfaces en contact avec le lit d'impression, ou pour créer une base solide sur laquelle vous pourrez imprimer en toute sérénité votre pièce.

Si la seule préoccupation est une bonne adhésion au lit d'impression, il vaut mieux utiliser un Brim (ou jupe) car la jupe vous permettra d'obtenir le même résultat qu'un radeau mais avec un temps d'impression beaucoup plus rapide.

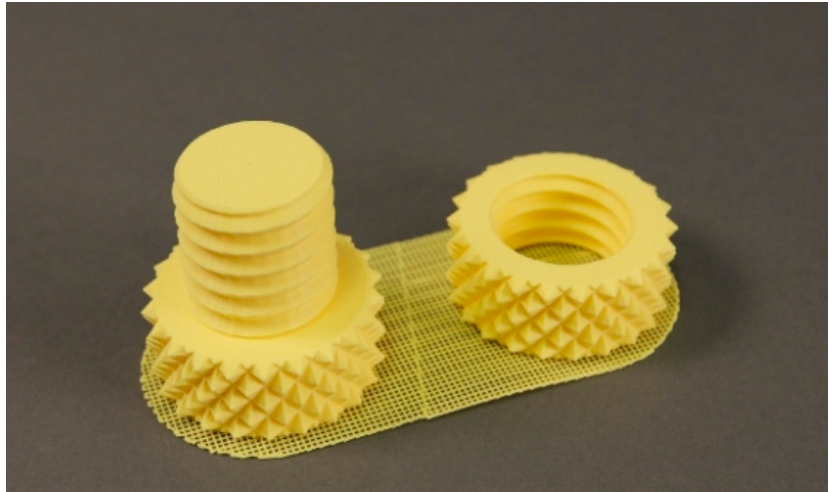

*Figure 8 EXEMPLE DE RADEAU (OU RAFT)*

Pour régler ce paramètre, rendez-vous dans l'onglet "*Print Settings'* section '*Support material'* et dans la sous-section '*Raft'* que vous pouvez voir à la figure 9 ci-dessous :

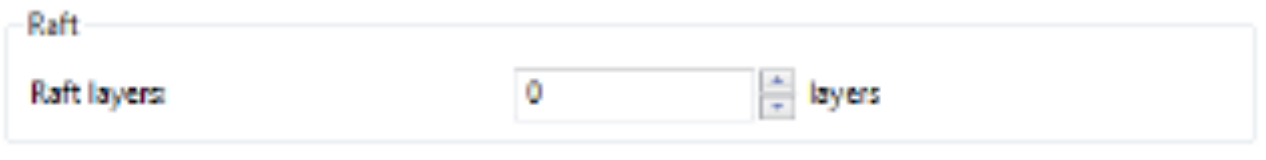

*Figure 9 PARAMÈTRES DE RADEAU (OU RAFT)*

Lorsque votre pièce est terminée, retirez l'ensemble pièce imprimée – radeau du lit d'impression, et commencez à enlever le radeau de votre pièce. Habituellement cette opération se fait à la main, mais dans quelques vous devrez avoir recours à un grattoir ou à une fine spatule pour enlever le radeau de votre pièce imprimée.

# **FICHE N° 1** PAS D'EXTRUSION AU DÉMARRAGE DE L'IMPRESSION

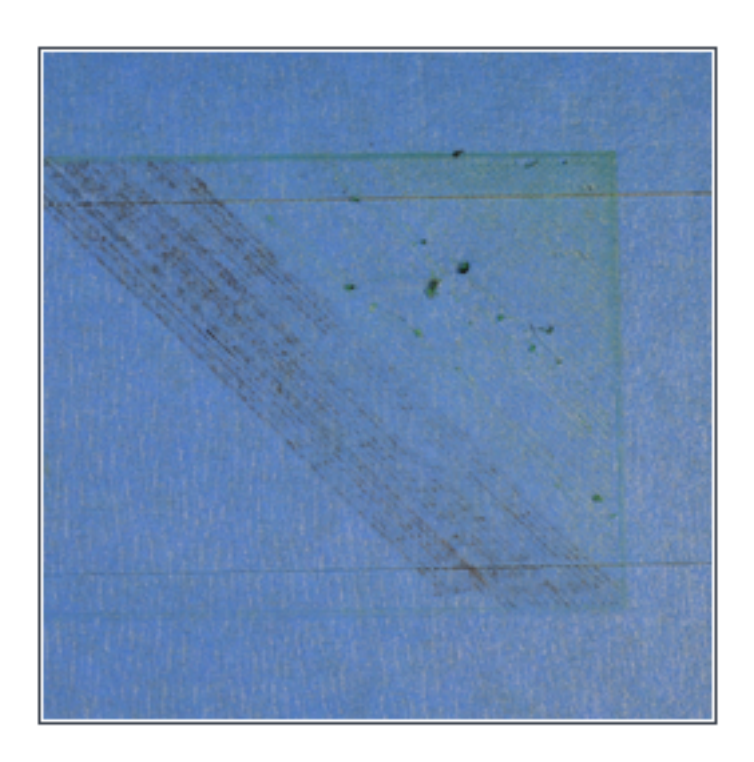

Ce problème est très souvent rencontré par les nouveaux propriétaires d'une imprimante 3D, mais il est aussi très facile à résoudre ! Si votre extrudeur n'extrude pas de plastique au démarrage de votre impression, il y a quatre causes possibles. Nous parcourrons chacune d'entre elles ci-dessous et expliquerons quels réglages peuvent être utilisés pour résoudre ce problème.

## Ø *L'extrudeur n'a pas été amorcé avant le démarrage de l'imprimante*.

La plupart des extrudeurs ont la mauvaise habitude d'avoir des fuites de plastique lorsqu'ils sont au repos à haute température. Le plastique chaud à l'intérieur de la buse a tendance à suinter, ce qui crée un vide à l'intérieur de la buse quand le plastique est sorti. Ce suintement au repos peut apparaître au commencement de votre impression lors du premier préchauffage de votre extruder, ainsi qu'à la fin d'une impression lorsque l'extrudeur refroidi lentement. Si votre extrudeur a perdu un peu de plastique suite à un suintement, la prochaine fois que vous essayerez d'extruder, il est probable qu'il se passera quelques secondes avant que le plastique ne recommence à sortir de la buse. Si vous tentez de démarrer une impression après que votre buse ait suinté, vous pourrez remarquer le même délai d'extrusion. Pour solutionner ce problème, vous devez vous assurer que votre extrudeur est bien amorcé avant de démarrer une impression de telle sorte que la buise est pleine

de plastique et prête à extruder. Un bon moyen de faire cela avec votre logiciel de tranchage est d'inclure ce que l'on appelle un skirt (jupe en français). Le skirt dessine un cercle autour de votre pièce, et dans le processus, il va amorcer l'extrudeur avec le plastique.  $-$  voir figure  $1 -$ Si vous avez besoin d'augmenter l'amorcage, vous pouvez augmenter le nombre de skirt de contour en mentionnant, dans votre logiciel de tranchage, le nombre de tour que vous voulez. Quelques utilisateurs peuvent aussi préférer d'extruder manuellement du filament en utilisant le panneau de contrôle de leur logiciel d'impression (par exemple Repetier) avant toute impression.

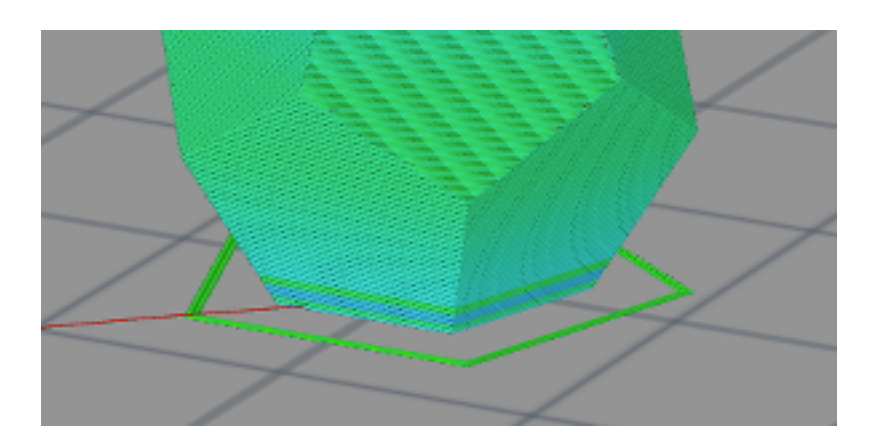

*Figure 1 – SKIRT (Jupe en français)*

## Ø *La buse est trop proche du lit*

Si la buse est trop proche du lit, il n'y a pas assez de place pour que le plastique puisse sortir de l'extrudeur. Un moyen simple de reconnaître ce problème est que l'impression n'extrude pas de plastique pour une couche ou deux, mais qu'elle commence à extruder normalement autour de la troisième ou quatrième couche car l'extrudeur commence à être de plus en plus haut sur l'axe Z. Pour résoudre ce problème, vous pouvez utiliser le très pratique réglage G-Code des offsets dans votre logiciel d'impression. Cela vous permet de régler très finement la position de l'axe Z sans avoir besoin de régler à niveau votre lit. Par exemple, si vous entrez une valeur G-Code de 0.05mm l'offset de l'axe Z, cela éloignera la buse de 0.05mm du lit d'impression. Incrémentez par petites étapes cette valeur jusqu'à ce qu'il y ait assez d'espace entre la buse et le lit pour permettre au plastique d'être extrudé.

## Ø *Le filament est sorti du pignon d'entraînement*

La plupart des imprimantes 3D utilisent un petit pignon pour faire avancer ou faire reculer le filament. Les dents de ce pignon mordent le filament et lui permettent de contrôler la position du filament. Cependant si vous remarquez beaucoup de copeaux de plastique ou qu'il semble manquer une partie de votre filament, il est possible que votre pignon ait remonté trop de plastique. Un fois que cela s'est produit, le pignon d'entraînement n'aura plus rien à saisir quand il essaye de déplacer le filament d'avant en arrière. Veuillez-vous référer à la fiche N° 10 traitant du grignotage du filament pour résoudre ce problème

#### Ø *L'extrudeur est bouché*

Si aucune des suggestions ci-dessus n'est capable de résoudre le problème, il est probable que votre extrudeur est bouché. Cela peut arriver si des corps étrangers sont piégés dans la buse, lorsque du plastique chaud reste trop longtemps à l'intérieur de la buse, ou si le refroidissement thermique est insuffisant et le filament commence à se ramollir à l'extérieur de la zone de fusion souhaitée. Déboucher un extrudeur colmaté peut requérir le démontage de l'extrudeur, veuillez contacter le fabricant de votre imprimante pour savoir comment procéder. Nous avons eu un grande réussite en utilisant la corde « Mi » d'une guitare pour déboucher un extrudeur en l'introduisant dans la buse, cependant, le fabricant de votre imprimante sera aussi capable de vous fournir des conseils.

# **L'IMPRESSION N'ADHÈRE PAS AU LIT**

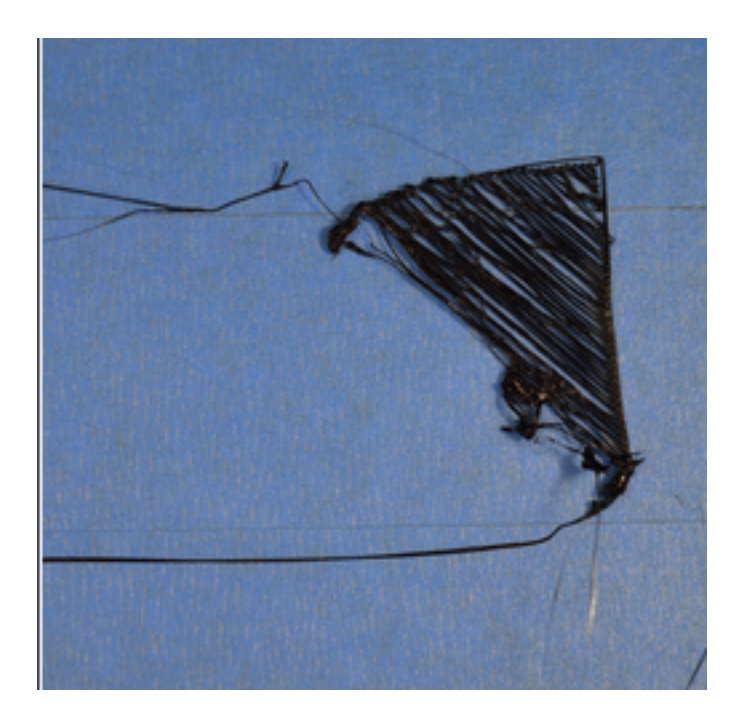

Il est très important que la première couche de votre impression 3D adhère très fortement au lit d'impression afin que le reste de votre pièce puisse être construit sur cette fondation. Si la première couche n'adhère pas parfaitement au lit d'impression, cela créera des problèmes par la suite. Il y a beaucoup de différentes pistes pour faire face à ces problèmes d'adhésion de la première couche, aussi nous examinerons plusieurs causes typiques cidessous et expliquerons comment aborder chacun d'entre eux.

#### Ø *Le lit n'est pas de niveau*

Beaucoup d'imprimantes possèdent un lit ajustable par plusieurs vis ou boutons qui contrôlent la position du lit. Si votre imprimante dispose d'un lit ajustable et que vous avez des problèmes pour faire adhérer la première couche au lit, la première chose à vérifier est que le lit de votre imprimante soit plat et soit de niveau. Si le lit n'est pas de niveau, un côté de votre lit sera trop près de la buse, pendant que l'autre côté en sera trop loin. Exécuter une parfaite première couche nécessite que le lit d'impression soit de niveau. Certains logiciels d'impression 3D incluent un très utile outil de mise à niveau du lit d'impression qui vous guide au

travers du processus de mise à niveau du lit. Consultez le manuel de votre logiciel d'impression pour en savoir plus.

#### Ø *La buse est trop éloignée du lit*

Une fois que votre lit est parfaitement de niveau, vous devez toujours vous assurer que la buse démarre à une hauteur correcte relativement au lit. Votre but est de positionner votre extrudeur à une parfaite distance de votre lit d'impression – pas trop loin ni trop près. Pour une bonne adhésion au lit, vous voulez que votre filament soit légèrement 'poussé' contre le lit. Au lieu d'ajuster ces réglages en modifiant le matériel, vous pouvez régler très finement la position de l'axe Z dans votre logiciel d'impression. Par exemple, si vous entrez une valeur G-Code de 0.05mm l'offset de l'axe Z, cela éloignera la buse de 0.05mm du lit d'impression. Incrémentez par petites étapes cette valeur jusqu'à ce qu'il y ait assez d'espace entre la buse et le lit pour permettre au plastique d'être parfaitement extrudé. Chaque de vos couches a habituellement une hauteur voisine de 0.2mm, aussi un petit ajustement aura une longue durée de vie.

#### Ø *La première couche est imprimée trop vite*

Pendant que vous extrudez la première couche sur le lit d'impression, vous voulez être sûr que le plastique a été correctement lié à la surface avant de démarrer la couche suivante. Si vous imprimez la première couche trop vite, le plastic n'a pas le temps d'adhérer parfaitement au lit. Pour cette raison, il est typiquement très utile d'imprimer la première couche à une vitesse assez lente pour que le plastique ait le temps de se lier parfaitement avec le lit. Votre logiciel de tranchage vous permet de régler la vitesse d'impression de la première couche. Par exemple, si vous réglez la vitesse d'impression de la première couche à 50%, cela signifie que votre première couche s'imprimera 50% plus lentement que le reste de votre pièce. If vous pensez que votre imprimante se déplace trop vite pour la première couche, essayer de réduire ce paramètre.

### Ø *Réglages de la température et du refroidissement*

Le plastique a tendance à se rétrécir quand il passe d'une haute température à une température plus basse. Pour vous fournir un exemple, imaginez une pièce large de 100mm qui a été imprimé avec du plastique ABS. L'extrudeur a imprimé ce plastique à 230° Celsius, mais il a été déposé sur une surface d'impression froide, il est probable que ce plastique va refroidir très rapidement après avoir quitté la buse très chaude. Quelques imprimantes fournissent également des ventilateurs de refroidissement qui augmentent la vitesse de ce processus de refroidissement quand ils sont mis en fonction. Si cette pièce en ABS a été refroidie sur une pièce à 30°C, la pièce de 100mm de large devrait rétrécir **par presque 1.5mm** ! Malheureusement, le lit d'impression de votre imprimante ne va pas rétrécir autant, puisqu'il est généralement maintenu à une température constante. A cause de cette situation, le plastique à tendance à se séparer du lit d'impression en même temps qu'il refroidi. C'est une chose important à garder à l'esprit quand vous imprimez votre première couche. Si vous remarquez que la première couche semble initialement adhérer, mais qu'elle se sépare plus tard du lit lors du refroidissement, il est possible que les réglages de température et de refroidissement soient à blâmer.

Beaucoup d'imprimantes destinées à imprimer des matériaux comme l'ABS à haute température fournissent un lit chauffant pour aider à combattre ces problèmes. Si le lit est chauffé pour maintenir une température de 110°C durant toute l'impression, il gardera la première couche chaude de sorte qu'elle ne rétrécisse pas. Aussi si votre imprimante a un lit chauffant, vous voudrez peut-être essayer de chauffer le lit pour éviter le refroidissement de la première couche. Comme point de départ général, le PLA a tendance à bien adhérer au lit qui est chauffé à 60-70°C, pendant que l'ABS travaille généralement mieux si le lit est chauffé à 100-120°C. Vous pouvez régler ces paramètres dans votre logiciel de tranchage dans l'onglet 'Filament Settings'.

Si votre imprimante a un ventilateur de refroidissement de la pièce, vous pouvez aussi vouloir essayer de désactiver ce ventilateur de refroidissement pour quelques-unes des premières couches de votre imprimante de telle sorte que les couches initiales ne refroidiront pas trop rapidement. Vous pouvez faire cela avec votre logiciel de tranchage (onglet filament setting – cooling). Vous pouvez régler différents points de départ ou d'arrêt du ventilateur de refroidissement de la pièce. Par exemple vous pouvez souhaiter que le ventilateur soit désactivé pour les x première couches.

## Ø *La surface du lit d'impression*

Des plastiques différents ont tendance à adhérer mieux à différend matériaux. Pour cette raison, beaucoup d'imprimantes incluent un lit conçu dans des matériaux spéciaux qui optimisent leurs matériels. Par exemple, plusieurs imprimantes utilisent une feuille BuildTak sur leur lit ce qui a tendance à très bien faire adhérer le PLA. D'autres fabricants optent pour un verre traité à chaud comme le verre Borosilicate qui a tendance à très bien travailler avec l'ABS quand il est chauffé. Si vous devez imprimer directement sur ces surfaces, c'est toujours une bonne idée de vérifier que votre lit d'impression est exempt de poussière, graisse ou huiles avant de démarrer l'impression. Nettoyer votre lit d'impression avec de l'eau ou de l'alcool isopropylique peut faire une grande différence.

Si votre imprimante n'inclut pas un lit dans un matériau spécial pour aider à l'adhésion, vous avez encore des options ! Heureusement, il y a plusieurs types de revêtement qui collent bien sur la plupart des matériaux utilisés dans l'impression 3D. Des bandes de revêtement peuvent être appliquée sur la surface du lit d'impression et être facilement enlevés ou remplacés si vous voulez imprimer avec différents matériaux. Par exemple le PLA a tendance à bien coller avec le ruban bleu de peintre (blue painter'stape) pendant que l'abs colle mieux avec du ruban Kapton (Kapton Tape, également connu sous le nom de film Polyimide). Plusieurs utilisateurs ont aussi eu de grandes réussites en

utilisant de la colle ou spray sur la surface de leurs lits d'impressions. La Laque pour cheveux, des tubes de colle et autres substances adhérentes ont tendance à marcher très bien si rien d'autre n'a fonctionné. N'hésitez pas à expérimenter pour voir ce qui marche le mieux pour vous !

#### Ø *Quand tout le reste a échoué : Brims (Bords) and Rafts(radeaux)*

Vous avez quelquefois imprimé une très petite pièce qui n'a tout simplement pas assez de surface pour adhérer à la surface du lit d'impression. Il existe plusieurs options qui vous permettent d'augmenter cette surface en fournissant une surface plus grande pour coller au lit d'impression. L'une de ces options est appelée *« Brim » (Bord en français*). Le Brim ajoute des anneaux supplémentaires autour de l'extérieur de votre pièce similaire à comment le bord d'un chapeau augment la circonférence de celui-ci. Cette option de votre logiciel de tranchage se trouve dans l'onglet Print Settings – Skirt and Brim. Vous pouvez également ajouter un « Raft » (Radeau en français) sous la pièce, qui peut aussi être utilisé pour fournir une surface d'une plus grande largeur pour une meilleure adhésion. Cette option est disponible dans votre logiciel de tranchage dans l'onglet Print Settings – Support material.

# **FICHE N° 3 PAS ASSEZ D'EXTRUSION DE PLASTIQUE**

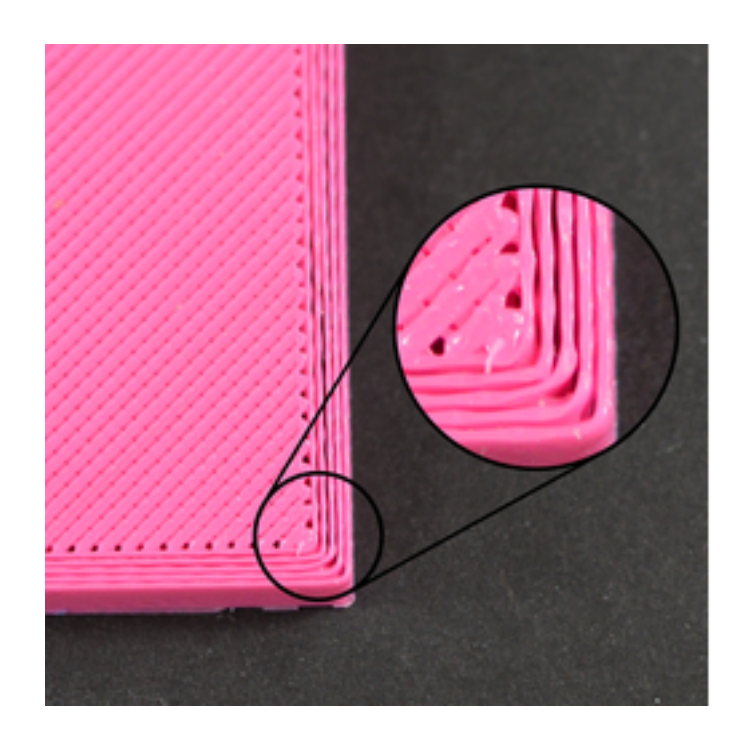

Parce que les imprimantes 3D une fournissent aucun retour au sujet du volume de plastique sortant de la buse, il est possible qu'il arrive à la buse moins de plastique que ce dont a besoin le logiciel (également connu sous le nom de under-extrusion (sou-extrusion). Si cela arrive, vous pouvez commencer à noter les écarts entre les extrusions adjacentes de chaque couche. Le moyen le plus simple pour savoir si votre imprimante extrude assez de plastique est d'imprimer un simple cube de 20mm de haut avec trois périmètres avec au moins trois périmètres de contour. Au sommet du cube, vérifiez si les trois périmètres sont fortement liés ensemble ou pas. S'il y a des écarts entre les trois périmètres, vous êtes en sous-extrusion. Si les trois périmètres se touchent et n'ont pas de lacunes, alors vous êtes susceptible de rencontrer un problème différent. Si vous avez déterminé que vous êtes en sous-extrusion, il y a plusieurs causes possibles que nous avons résumées cidessous.

## Ø *Diamètre de filament incorrect.*

La première chose que vous devez vérifier est que le logiciel connaît le diamètre du filament que vous utilisez. Ce paramètre se règle dans votre logiciel de tranchage dans l'onglet Filament Settings – Filament. Vérifiez que cette valeur corresponde au diamètre du filament que vous avez acheté. Vous pouvez même mesurer vous-même le filament avec un pied à coulisse pour vous assurer que le diamètre spécifié dans le logiciel est bien celui du filament que vous utilisez. Les valeurs les plus courant pour le diamètre du filament sont 1.75mm et 2.85mm. Plusieurs rouleaux de plastiques ont aussi inclus le diamètre du fil sur l'emballage.

#### Ø *Augmentez le multiplicateur d'extrusion*

Si le diamètre de votre filament est correct, mais que vous voyez encore un problème de sous-extrusion, vous devrez aiuster le multiplicateur d'extrusion. C'est un paramètre très utile qui vous permet de modifier le volume de plastique qui est extrudé (également appelé Flow Rate (débit en français)). Vous pouvez trouver ce paramètre de réglage dans votre logiciel de tranchage à l'onglet Filament Settings – Filament. Chaque extrudeur de votre imprimante peut avoir son propre multiplicateur d'extrusion, aussi si vous essayez de modifier le débit d'un extrudeur spécifique, veillez à sélectionner le bon extrudeur dans la liste de ceux-ci. Par exemple, si votre multiplicateur d'extrusion était de 1.0 et que vous le mettez à 1.05, cela signifie qu'il extrudera 5% de plastic en plus que ce que vous aviez auparavant. Il est courant pour le PLA d'imprimer avec un multiplicateur d'extrusion proche de 0.9, pendant que l'ABS a tendance à avoir des multiplicateurs d'extrusions plus proches de 1.O. Essayer d'augmenter votre multiplicateur d'extrusion par paliers de 5%, et puis imprimez à nouveau le cube de test pour voir s'il y a encore des écarts entre vos périmères.

# **FICHE N° 4 TROP D'EXTRUSION DE PLASTIQUE**

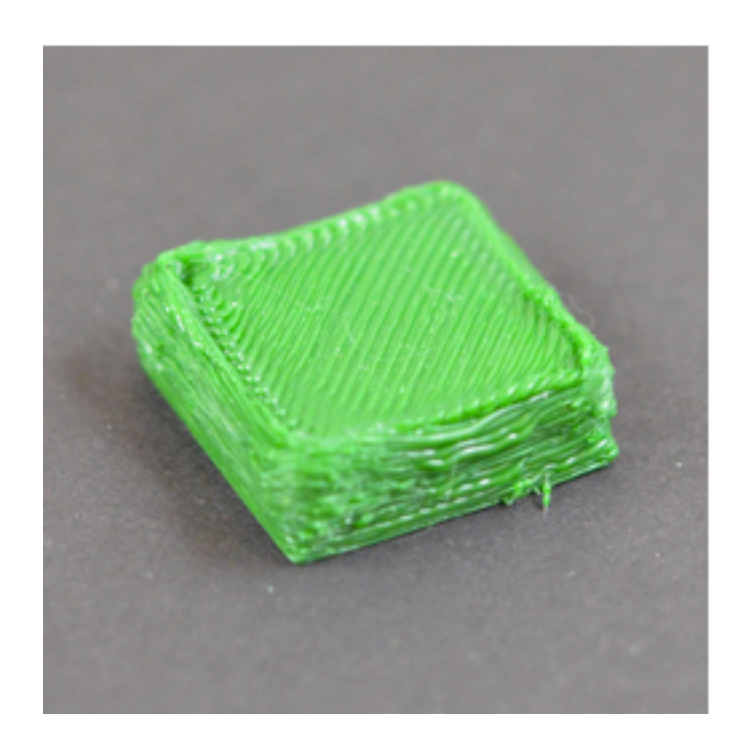

Le logiciel d'impression et l'imprimante travaillent constamment ensemble pour être sûr que la buse extrude le volume correct de plastique. La précision de l'extrusion est un important facteur pour une impression de bonne qualité. Cependant, la plupart des imprimantes 3D n'ont aucun moyen de contrôler la quantité de plastique qui est réellement extrudé. Si vos paramètres d'extrusion ne sont pas correctement configurés, l'imprimante peut extruder plus de plastic que ce que le logiciel attend. Cette sur-extrusion qui provoque un excès de plastic pouvant changer les dimensions extérieures de votre pièce. Pour résoudre ce problème, il y a quelques paramètres que vous pouvez régler dans votre logiciel de tranchage. Veuillez-vous référer à la Fiche N° 3 - PAS ASSEZ D'EXTRUSION DE PLASTIQUE pour une description plus détaillée. Alors que ces paramètres sont pour la sous-extrusion, vous ajustez les mêmes paramètres pour la sur-extrusion, c'est à dire dans la direction opposé, soit en diminuant le coefficient multiplicateur d'extrusion. Par exemple, si l'augmentation du multiplicateur d'extrusion vous aidera en cas de sous-extrusion, vous devrez diminuer le multiplicateur d'extrusion pour un problème de sur-extrusion.

# **FICHE N° 5 TROUS ET ÉCARTS DANS LES COUCHES SUPÉRIEURES**

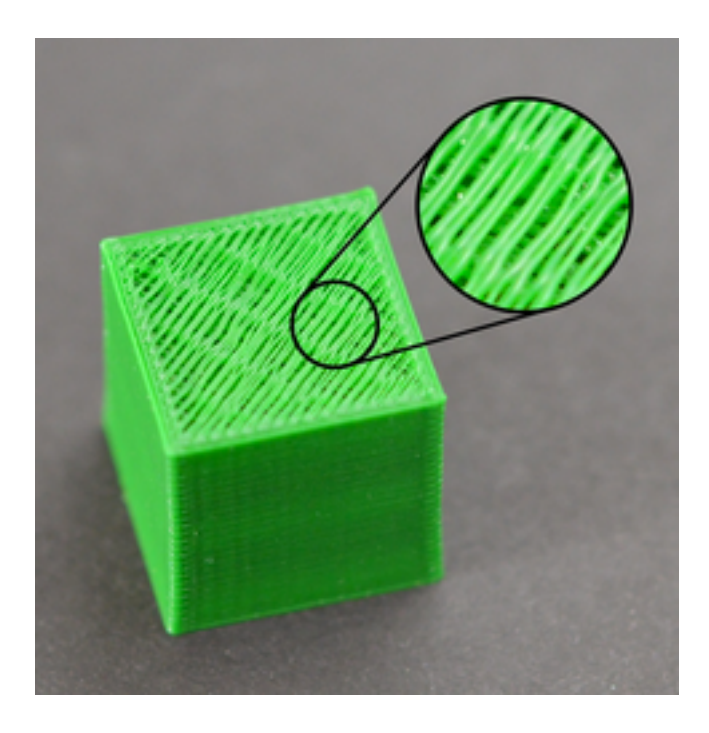

Pour économiser le plastique, la plupart des pièces imprimées en 3D sont créées pour avoir une coquille solide entourant un intérieur poreux, partiellement creux. Par exemple, l'intérieur d'une pièce peut utiliser un taux de remplissage de 30%, ce qui signifie que seulement 30% de l'intérieur de la pièce est du plastique solide et que le reste est de l'air. Alors que l'intérieur de la pièce peut être partiellement creux, nous voulons que l'extérieur reste solide. Pour faire cela, nous allons préciser à notre logiciel de tranchage combien nous voulons de couches solides tant au-dessus qu'au-dessous de la pièce. Par exemple, si vous voulez imprimer un simple cube avec 5 couches solides au-dessus et au-dessous de la pièce, le logiciel imprimera 5 couches totalement solides au sommet et à la base de l'impression, mais tout le reste au centre de la pièce sera imprimé sous la forme de couches partiellement creuses. Cette technique permet d'économiser énormément de temps et de plastique tout en créant des pièces très solides grâce aux options de remplissage de votre logiciel de tranchage. Toutefois, selon les paramètres que vous utilisez, vous pouvez remarques que les couches solides supérieures de votre impression ne sont pas complètement pleines. Vous pouvez voir des trous ou des écarts entre les différentes extrusions qui composent ces couches solides. Si vous rencontrez ce problème, voici quelques paramètres simples que vous pouvez ajuster pour le corriger.

#### Ø *Pas assez de couches solides supérieures*

Le premier paramètre que vous pouvez ajuster est le nombre de couches supérieures solides que vous voulez. Quand vous imprimez une couche supérieure à 100% au sommet de votre pièce constituée d'un remplissage partiellement creux, la couche solide droit passer sur les poches d'air du remplissage de la pièce. Quand cela arrive, les extrusions de la couche solide ont tendance à s'abaisser ou à s'affaisser sur les poches d'air. A cause de cela, vous désirez généralement imprimer plusieurs couches solides au-dessus de votre impression pour être sûr d'avoir une belle surface plane complètement solide. En règle générale, vous voulez que la section solide au sommet de votre pièce ait une épaisseur minimum de 0.5mm. Aussi, si vous utilisez une hauteur de couche de 0.25mm, vous aurez besoin au moins de deux couches supérieures solides. Si vous imprimez avec une hauteur de couche plus basse comme 0.1mm, vous aurez besoin de 5 couches solides au somment de votre impression pour obtenir le même résultat. Si vous remarquez des écarts entre les extrusions sur la surface supérieur, la première chose que vous devriez essayer est d'augmenter le nombre de couches supérieures solides. Par exemple, si vous remarquez le problème en utilisant 3 couches supérieures solides, essayez d'imprimer avec 5 couches supérieures solides pour voir si le problème est amélioré. Notez que le nombre de couches solides font partie de la dimension de votre pièce et n'ajoute rien à la taille extérieure de celle-ci. Les réglages du nombre de couches solides supérieur et inférieures se trouve dans votre logiciel de tranchage à l'onglet Print Settings-Layers and perimeters.

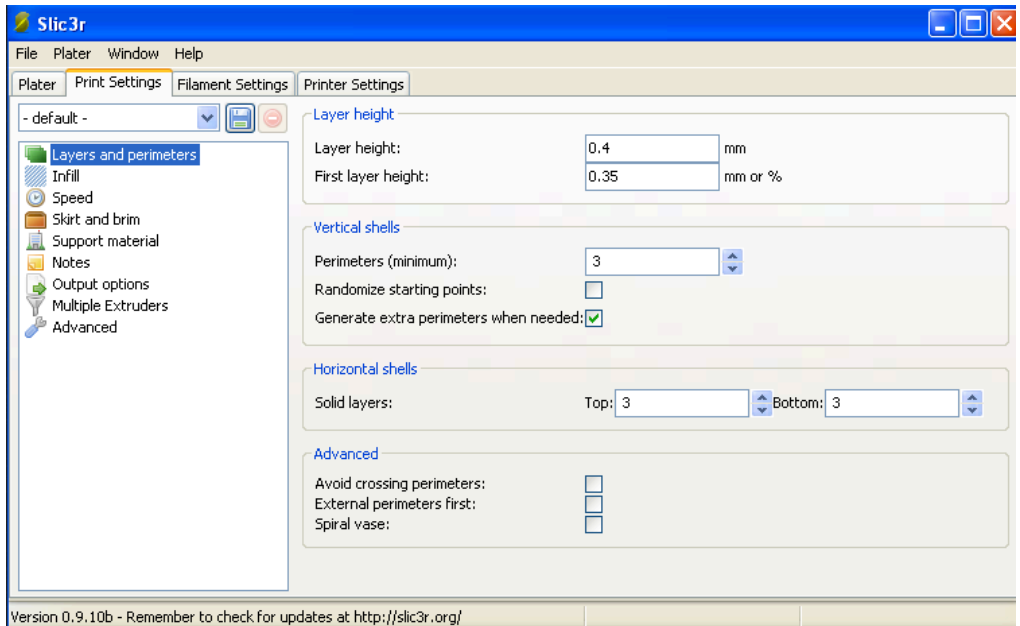

## Ø *Pourcentage infill trop bas*

Le remplissage intérieur de votre pièce servira de fondement aux couches supérieures. Les couches solides au sommet de votre pièce auront besoin d'être imprimées au-dessus de cette fondation. Si votre pourcentage de remplissage est très bas, il y aura de grands trous d'air dans votre remplissage. Par exemple, en utilisant un taux de remplissage de seulement 10%, les 90% restant de l'intérieur de votre pièce seront du vide, et créera quelques très grands trous d'air sur lesquels les couches supérieures devront s'appuyer. Si vous essayer d'augment le nombre de couches supérieures solides, vous verrez encore des trous ou écarts au sommet de votre pièce, vous devrez peut-être essayer d'augment le taux de remplissage intérieur pour voir si les trous ou écarts disparaissent. Par exemple, si votre premier taux de remplissage est de 30 %, essayez d'utiliser un taux de remplissage de 50%, ce qui fournira une meilleure fondation pour les couches supérieures de votre impression.

#### Ø *Sous-extrusion*

Si vous avez essayé d'augmenter le pourcentage de remplissage et le nombre de couches supérieures solides, et que vous avez encore des trous ou écarts au sommet de votre impression, il est alors probable que vous avez une sous-extrusion. Cela signifie que votre buse n'extrude pas autant de plastique qu'en attend le logiciel. Pour une description complète de ce problème et des solutions possibles, veuillez-vous reporter la Fiche  $N^{\circ}$  3 – Pas assez d'extrusion de plastique.

# **FICHE N° 6 CHAÎNAGE OU SUINTEMENT**

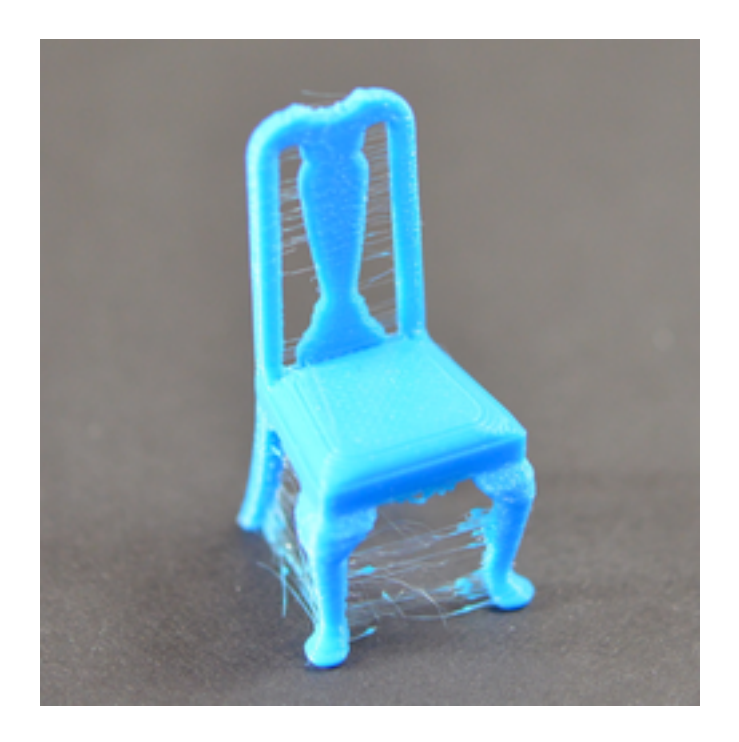

Le Stringing (Chaînage en français) (également connu sous les noms de Oozing (Suintement), Whiskers (Moustaches), Hairy (Poilu, Cheveux) se produit lorsque de petits filaments de plastique sont laissés sur un modèle 3D imprimé. C'est typiquement du au plastique suintant hors de la buse pendant que l'extrudeur se déplace vers une nouvelle position. Heureusement il y a plusieurs paramètres dont le réglage peut aider à résoudre ce problème. Le réglage le plus courant utilisé pour lutter contre ce phénomène est connu sous le de nom de Rétraction. Si la rétraction est activée, lorsque l'extrudeur a terminé l'impression d'une section de votre modèle, le filament sera tiré vers l'arrière à l'intérieur de la buse de façon à combattre le suintement. Quand le moment d'imprimer à nouveau est arrivé, le filament est de nouveau poussé dans la buse de façon à ce que le plastique soit de nouveau extrudé. Pour vérifier que la rétraction soit bien activée, il faut, dans votre logiciel de tranchage, vérifier dans l'onglet Printer Settings que les paramètres soient bien activés pour chaque extrudeur. Ci-après, nous allons successivement étudier les paramètres important de rétraction ainsi que plusieurs réglages qui peuvent être utilisés pour corriger le problème, comme les paramètre de température de l'extrudeur.

## Ø *Distance de Rétraction*

Le réglage le plus important de la rétraction est la distance de rétraction. Ce paramètre détermine combien de plastique est tiré hors de la buse. En général, plus il y a de plastique rétracté dans la buse moins la buse aura tendance à suinter durant le déplacement. La plupart des extrudeuses à entraînement direct nécessitent une distance de rétraction de seulement 0.5 à 2.0mm, pendant que certains extrudeurs Bowden peuvent exiger une distance de rétraction jusqu'à 15mm en raison de la plus grande distance entre l'engrenage d'entraînement de l'extrudeur et la buse chauffante. Si vous rencontrez des problèmes dus au suintement durant les déplacements de l'extrudeur, essayez d'augmenter la distance de rétraction d'1mm avant de tester à nouveau pour voir si les choses s'améliorent.

## Ø *Vitesse de Rétraction*

Le paramètre de rétraction suivant que vous devez vérifier est la vitesse de rétraction. Elle détermine la vitesse à laquelle le filament est rétracté dans la buse. S'il se rétracte trop lentement, le plastique suintera doucement à travers la buse et peut commencer à suinter avant que l'extrudeur n'ai commencé son déplacement vers sa nouvelle destination. S'il se rétracte trop vite, le filament peut de détacher du plastique chaud contenu dans la buse ou le mouvement rapide de l'engrenage d'entraînement du filament peut même broyer celui-ci. Habituellement la distance de rétraction fonctionnant le mieux est comprise entre 1200 et 6000mm/min (20 et 100mm/s). Heureusement, dans votre logiciel de tranchage vous pouvez régler la vitesse de rétraction dans l'onglet Printer Settings – Extruder N°. C'est à vous d'expérimenter la vitesse de rétraction qui permet le mieux de résoudre le problème.

## Ø *La température est trop élevée*

Une fois que vous avez réglé vos paramètres de rétraction, la cause la plus commune pour le suintement excessif est la température de l'extrudeur. Si la température est trop élevée, le plastique à l'intérieur de la buse devient extrêmement visqueux et va suinter plus facilement hors de la buse. Cependant si la température est trop basse, le plastique peut être encore un peu solide et aura des difficultés à sortir de la buse. Si vos

paramètres de rétraction sont corrects, mais que vous rencontrez encore des problèmes de suintement, essayez de diminuer la température de votre extrudeur par 5 ou 10 degrés. Cela peut avoir un impact significatif sur la qualité finale de votre impression. Vous pouvez ajuster la température d'extrusion dans l'onglet Filament Settings de votre logiciel de tranchage.

## Ø *Longs déplacements au-dessus de zones vides*

Comme nous l'avons mentionné ci-dessus, le suintement apparaît lors des déplacements de l'extrudeur entre deux zones d'impression, et durant ces déplacements, le plastique commence à suinter hors de la buse. La durée de ce mouvement peut avoir un grand impact sur le volume de suintement. Des mouvements courts peuvent être assez rapides pour que le plastique n'ait pas le temps de suinter hors de la buse. Toutefois, les longs mouvements sont plus susceptibles de provoquer un suintement. Votre logiciel de tranchage est assez intelligent pour ajouter automatiquement le trajet de déplacement pour d'assurer que les déplacements de la buse au-dessus d'un espace ouvert seront les plus courts possibles. Pour activer cette option rendez-vous dans l'onglet Print Settings – Infill et cochez la case ' Only retract when crossing perimeters '. Ce paramètre ' Rétracter le fil seulement si la buse croise un périmètre ' est intéressant car lorsque la buse est à l'intérieur du périmètre du modèle, il n'est pas nécessaire de rétracter le fil. Cela permet de gagner du temps lors de l'impression.

#### Ø *Vitesse de mouvement*

En dernier lieu, vous pouvez aussi trouver qu'en augmentant la vitesse de mouvement de votre machine peut également réduire le temps durant lequel l'extrudeur peut suinter entre deux parties de l'impression. Vous pouvez vérifier les vitesses de déplacement de votre extrudeur en vous rendant l'onglet Print Settings -Speed de votre logiciel de tranchage. La vitesse de déplace des axes X et Y représente la vitesse de déplacement latérale et elle est souvent directement liée à la durée de déplacement de l'extrudeur au-dessus des zones vides. Si votre machine peut gérer des vitesses plus élevées, vous pourrez constater que l'augmentation de ces paramètres peut également réduire le suintement pendant les déplacements.

# **FICHE N° 7 SURCHAUFFE**

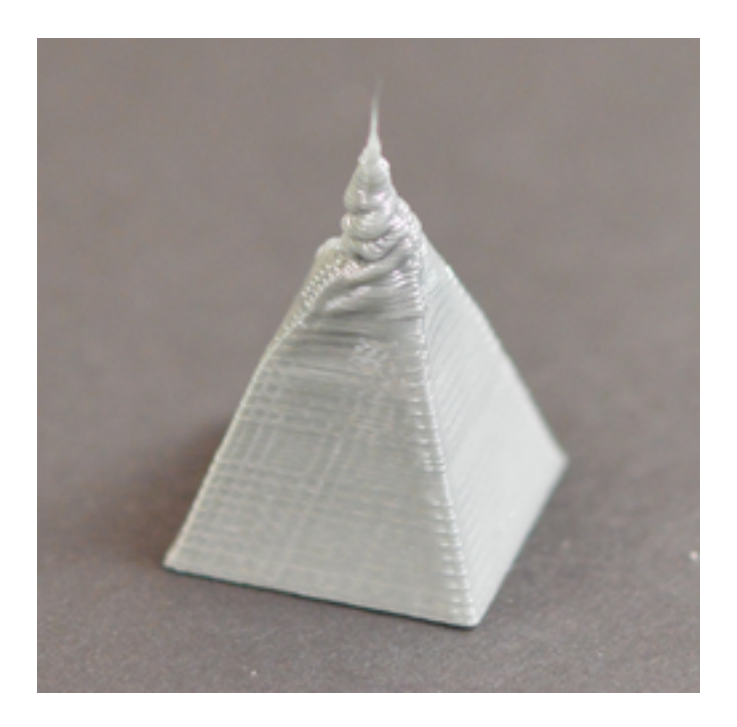

Le plastique qui sort de votre extrudeur doit avoir une température comprise entre 190 et 240 degrés Celsius. Quand le plastic est encore chaud, il est modelable et peut aisément prendre différentes formes. Toutefois, en refroidissement il devient rapidement solide et conserve alors sa forme. Vous devez trouver le bon équilibre entre la température du plastique et son refroidissement afin que il puisse s'écouler librement au travers de la buse, mais qu'il refroidisse suffisamment rapidement afin de conserver les dimensions exactes de votre pièce. Si cet équilibre n'est pas correct, vous pourrez remarquer quelques problèmes de qualité comme l'extérieur de votre pièce qui n'est pas aussi précis et défini que vous l'auriez souhaité. Comme vous pouvez le voir sur l'image ci-dessus, le filament extrudé au sommet de la pyramide n'a pas été capable de refroidir assez vite pour conserver sa forme. La section ci-dessous examinera les principales causes de la surchauffe et comment la prévenir.

#### *►* Refroidissement insuffisant.

La principale cause de surchauffe est que le plastique n'a pas refroidi assez vite. Quand cela arrive, le plastique chaud est libre de changer de forme pendant son lent refroidissement. Pour beaucoup de plastiques, il est préférable de refroidir rapidement les couches pour prévenir le changement de forme après avoir été imprimé. Si votre imprimante comporte un ventilateur de refroidissement, essayez d'augmenter la puissance du ventilateur pour refroidir le plastique plus vite. Vous pouvez régler les paramètres de refroidissement dans votre logiciel de tranchage dans l'onglet Filament Settings – Cooling. Ce refroidissement supplémentaire aidera le plastique à conserver sa forme. Si votre imprimante n'intègre pas de ventilateur de refroidissement, vous pouvez essayer d'en installer un ou d'utiliser un petit ventilateur de poche pour accélérer le refroidissement des couches la pièce en cours d'impression.

## Ø *Impression à trop haute température*

Si vous utilisez déjà un ventilateur de refroidissement et que vous êtes toujours confronté à ce problème, vous devez essayer d'imprimer à une température plus basse. Si le plastique est extrudé à une température plus basse il sera capable de se solidifier plus vite et ainsi conserver sa forme. Essayez de baisser la température d'impression par paliers de 5-10 degrés pour voir s'il y a une amélioration. Vous pouvez régler ce paramètre dans votre logiciel de tranchage onglet Filament Settings – Filament. Faites attention à ne pas descendre la température trop basse, sinon le plastique pourrait ne plus être assez chaud pour être extrudé par la petite ouverture de votre buse.

#### Ø *Impression trop rapide*

Si vous imprimez chaque couche très rapidement, vous pourriez ne pas laisser le temps à la couche précédente de refroidir suffisamment avec de déposer la couche suivante de plastique chaud sur celle-ci. C'est particulièrement important pour les très petites pièces pour lesquelles chaque couche ne nécessite que quelques secondes pour être imprimée. Même avec un ventilateur de refroidissement, vous aurez encore besoin de diminuer la vitesse d'impression de ces petites pièces afin de laisser un temps suffisant à la couche pour se solidifier. Pour régler la vitesse d'impression rendez-vous dans votre logiciel de tranchage onglet Print Settings – Speed. Ce réglage est vital pour combattre la surchauffe lors de l'impression de très petites pièces

# **FICHE N° 8 CHANGEMENT DE COUCHE OU DÉSALIGNEMENT**

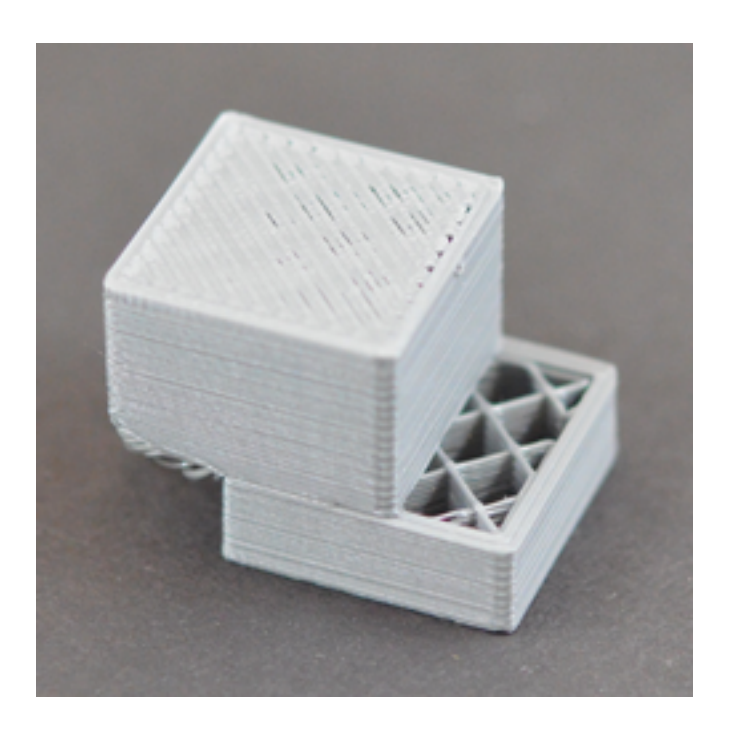

La plupart des imprimantes 3D utilisent un système de contrôle en boucle ouverte ce qui signifie qu'elles n'ont aucun moyen de connaître l'emplacement réel de la tête d'impression. L'imprimante tente simplement d'envoyer la tête d'impression à une position préciser, et espère qu'elle s'y rendra. Dans la plupart de cas, cela fonctionne très bien car les moteurs pas à pas qui entraînent la tête d'impression sont très puissants et qu'il n'y a pas de charges importantes pouvant empêcher la tête d'impression de se déplacer. Cependant si un problème survient, l'imprimante n'a aucun moyen de le détecter. Par exemple, si vous heurtez votre imprimante durant l'impression, vous risquez de décaler la tête d'impression. L'imprimante n'a aucun retour lui permettant de détecter le décalage subi par la tête d'impression, aussi elle continue tout simplement d'imprimer comme si rien n'était arrivé. Si vous remarquez des mauvais alignements des couches dans votre impression, c'est généralement dû à l'une des causes ci-dessous. Malheureusement, si l'une de ces erreurs se produit, l'imprimante n'a aucun moyen de détecter et de résoudre le problème, aussi nous vous expliquerons ci-dessous comment résoudre ces problèmes.

#### Ø *La tête d'impression bouge trop vite*

Si vous imprimez à très grande vitesse, les moteurs de votre imprimante 3D auront peut-être du mal à suivre. Si vous essayer de faire déplacer les pièces de l'imprimant plus rapidement que les

moteurs ne peuvent tourner, vous entendrez certainement un cliquetis inhabituel puisque le moteur ne parvient pas à atteindre les positions désirées. Si cela jamais se produit, le reste de l'impression sera décalé par rapport au reste de l'impression. Si vous avez l'impression que votre imprimante bouge trop vite, essayez de réduite les différentes vitesses d'impression dans votre logiciel de tranchage à l'onglet Print Settings - Speed et observez le résultat. Si vous êtes à l'aise dans ces paramètres, vous pouvez également ajuster les paramètres d'accélération dans la même zone de votre logiciel de tranchage.

#### Ø *Problème mécanique ou électrique*

Si le décalage de la couche continue après avoir réduite les vitesses d'impression, c'est que cela est très certainement dû à des problèmes mécaniques ou électriques avec l'imprimante. Par exemple la plupart des imprimantes 3D utilisent des courroies pour permettre aux moteurs de déplacer les pièces mobiles de l'imprimante. Les courroies sont généralement faites dans un matériau caoutchouteux renforcé avec des fibres pour fournir une résistance supplémentaire. Au fil du temps ces courroies peuvent s'étirer et donc se détendre. Si la tension devient trop lâche, la courroie peut glisser sur le dessus de la poulie d'entraînement ce qui fait que la poulie tourne, mais pas la courroie. Si la corroie a été trop serrée à l'origine, cela peut également poser des problèmes. En effet, une courroie trop serrée peut entraîner un frottement excessif dans les paliers qui peut empêcher les moteurs de tourner convenablement. L'assemblage idéal nécessite une courroie légèrement serrée pour empêcher le glissement mais pas trop serrée pour ne pas gêner le fonctionnement des moteurs. Si vous remarquez des problèmes avec l'alignement des couches, pensez à vérifier la tension de toutes vos courroies et procédez le cas échéant à ajuster la tension de toutes vos courroies.

# **FICHE N° 10 SÉPARATION ET FRACTIONNEMENT DES COUCHES**

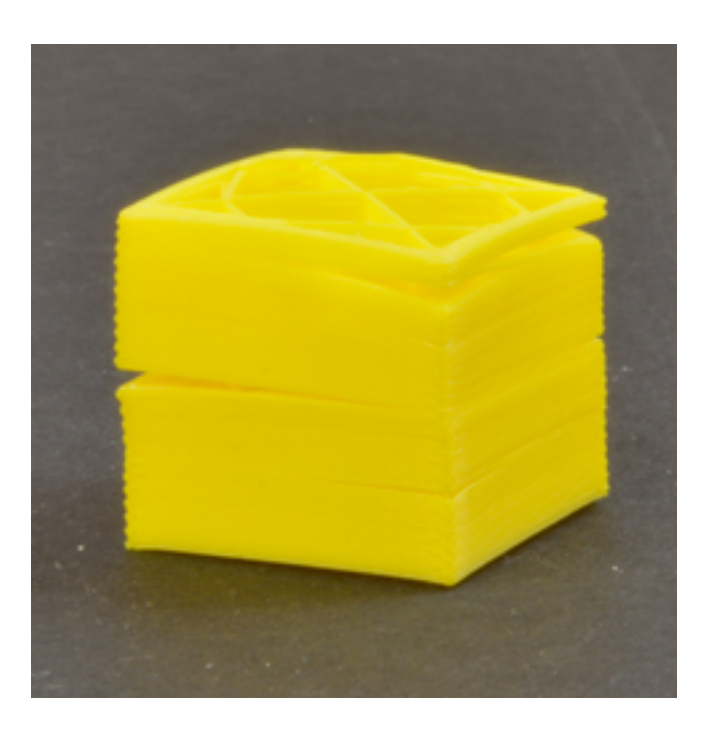

L'impression 3D fonctionne par la construction d'un objet couche par couche. Chaque couche successive est imprimée au-dessus de la couche précédente, et à la fin la forme 3D souhaitée est créée. Toutefois, pour que la pièce finale soit solide et fiable, il faut être sûr que chaque couche soit liée convenablement à la précédente. Si les couches ne sont pas assez bien liées entre elles, la pièce finale peut être divisée ou des couches peuvent se séparer. Nous allons examiner plusieurs causes typiques de ce phénomène et vous apporter quelques propositions pour résoudre chacune d'entre elles.

## $\triangleright$  La hauteur de couche est trop grande.

La plupart des buses d'impression 3D ont un diamètre de 0.3 à 0.5mm. Le plastique est pressé à travers cette minuscule ouverture pour créer une très fine extrusion pouvant produire des pièces extrêmement détaillées. Cependant, ces petites buses créent aussi quelques limitations sur la hauteur des couches pouvant être utilisée. Lorsque vous imprimez une couche de plastique sur une autre, vous voulez être certain que la nouvelle couche bien appliquée contre la couche précédente de telle sorte qu'elles soient parfaitement liées entre elles. En règle générale, vous devez vous assurer que la hauteur de la couche que vous

sélectionnez est 20% plus petite que le diamètre de votre buse. Par exemple, si vous avez une buse de 0.4mm, vous ne pouvez pas aller plus loin qu'une hauteur de couche de 0.32mm, ou chacune des couches de plastique ne sera pas en mesure de se lier correctement à la couche la précédant. Aussi si vous remarquez que vos impressions se séparent et que les couches ne sont pas collées ensemble, la première chose à vérifier est votre hauteur de couche comparée à la taille de votre buse. Essayer de réduire la hauteur de couche pour voie s'il y a une amélioration dans la liaison entre les couches. Vous pouvez régler ce paramètre dans votre logiciel de tranchage ongle Print Settings – layers and perimeters.

#### Ø *La température est trop basse*

Le plastique chaud adhèrera toujours que du plastique froid. Si vous remarquez que vos couchent ne se lient pas entre elles et que vous êtes certain que votre hauteur de couche n'est pas trop grande, il est possible que votre filament soit extrudé à une température plus haute pour créer une forte liaison. Par exemple si vous tentez d'imprimer du plastic ABS à 190°C, vous trouverez certainement que les couches de votre pièce se séparent facilement. C'est parce que l'ABS doit normalement être imprimé à une température comprise entre 220 et 235°C pour créer une forte liaison entre les couches de votre impression. Donc, si vous pensez que cela peut être le problème, vérifiez que vous utilisez bien la température préconisée par le fournisseur de votre filament. Essayez d'augmenter la température par 10°C pour voir si l'adhésion s'améliore. Vous pouvez régler ce paramètre dans votre logiciel de tranchage onglet Filament Settings - Filament

# **FICHE N° 10 Grignotage du filament**

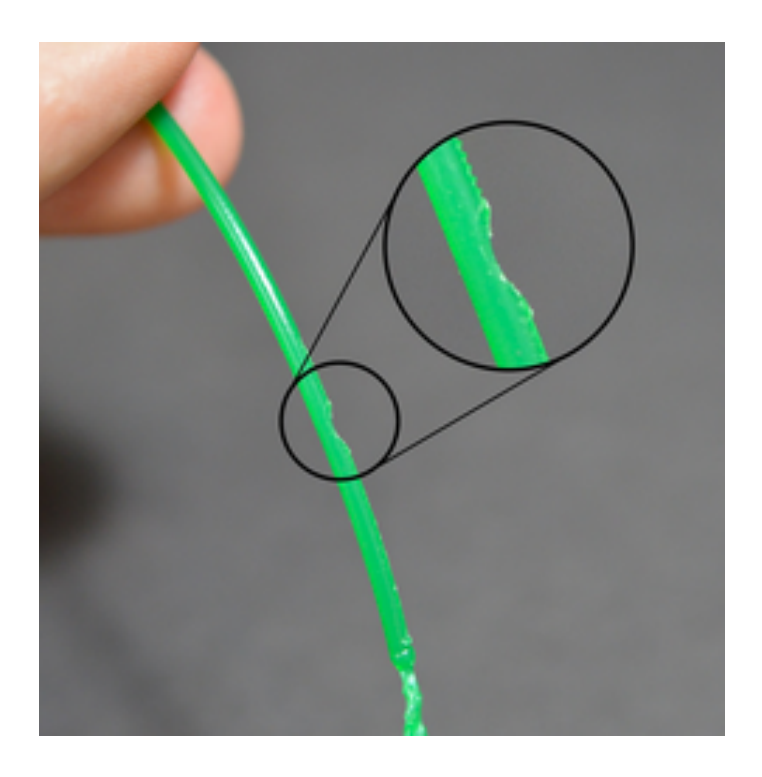

La plupart des imprimantes 3D utilisent un petit pignon qui saisit le filament et le mettant en sandwich avec un autre palier. Le pignon d'entraînement a des dents qui lui permettent de mordre dans le filament et de le pousser vers l'avant ou vers l'arrière selon la direction dans laquelle le pignon d'entraînement tourne. Si le filament est incapable de bouger, le pignon continue quand même de tourner, il peut alors broyer assez de plastique du filament de telle sorte que le pignon d'entraînement ne puisse plus entraîner le filament. Certaines personnes se réfèrent à cette situation comme le 'dépouillement' du filament, parce que trop de plastique a été grignoté pour permettre à l'extrudeur de fonctionner correctement. Si cela arrive avec votre imprimante, vous verrez probablement beaucoup de copeaux de plastique autour de l'extrudeur. Vous pouvez aussi remarquer que le moteur de l'extrudeur tourne, mais que le filament n'est pas poussé dans le corps de l'extrudeur. Nous vous expliquons ci-après les meilleurs moyens de résoudre ce problème.

#### Ø *Réglages de rétraction agressifs*.

L'une des premières choses que vous devez vérifier est le réglage de la rétraction pour votre extrudeur. Si la vitesse de rétraction est trop élevée, ou que vous essayez de rétracter beaucoup trop de filament, il peut y avoir une pression excessive sur votre extrudeur et le

filament peut avoir du mal à suivre. A titre de test facile, vous pouvez essayer de réduire votre vitesse de rétraction de 50% pour voir sir le problème disparaît. Ce paramètre se règle dans votre logiciel de tranchage onglet Printer Settings - Extrudeur N°.

### Ø *Augmenter la température d'extrusion*

Si vous continuez à observer le grignotage de votre filament, essayez d'augmenter la température d'extrusion de 5 à 20°C ce qui fait glisser le plastique plus facilement. Vous pouvez effectuer cette opération dans votre logiciel de tranchage onglet Filament Settings - Filament. Le filament glissera toujours plus facilement à haute température, ce peut donc être un réglage a ajouter vraiment très utile.

## Ø *Impression trop rapide*

Si vous continuez à remarquer le grignotage du filament, même après avoir augmenté la température, la prochaine chose à faire est de diminuer la vitesse d'impression. En faisant cela, le moteur de l'extrudeur n'a pas besoin de tourner aussi vite étant donné que le filament est extrudé sur une plus longue période de temps. La rotation plus lente du moteur d'extrusion peut aider à éviter les problèmes de grignotage. Pour régler les paramètres de vitesse rendez-vous dans votre logiciel de tranchage à l'onglet Print Settings – Speed.

## Ø *Vérifier l'obstruction de la buse*

Si vous avez encre des problèmes de grignotage de filament après avoir augmenté la température d'extrusion et diminué la vitesse d'impression, il est probable que votre buse est partiellement bouchée. Veuillez-vous référer à la fiche N° 11 – Buse obstruée.

# **FICHE N° 11 EXTRUDEUR BOUCHÉ**

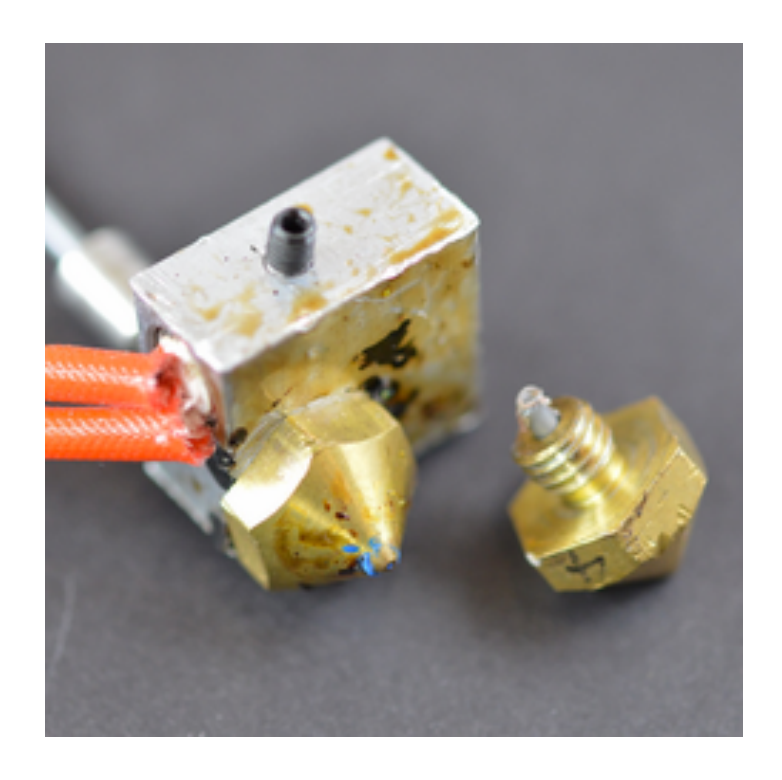

Durant toute sa vie, votre imprimante 3D doit faire fondre et extruder des kilogrammes de plastique. Pour rendre les choses plus compliquées, tout ce plastique doit sortir de l'extrudeuse par un trou minuscule, aussi grand qu'un grain de sable. Inévitablement, il va arriver un moment où quelque chose va enrayer ce processus et l'extrudeur ne sera plus en mesure de pousser le filament à travers la buse. Ces bourrages ou sabot sont généralement dus à quelque chose à l'intérieur de la buse qui obstrue le passage du filament. Bien que cela puisse être décourageant la première fois, nous allons explorer les différentes options de dépannage concernant une buse obstruée.

#### Ø *Pousser manuellement le filament dans l'extrudeur.*

L'une des premières choses que vous pouvez essayer de faire est de pousser manuellement le filament dans l'extrudeur. Dans votre logiciel d'impression, utilisez le panneau de contrôle (control panel) pour chauffer votre extrudeur a la température appropriée pour le plastique que se trouve dans l'extrudeur. Une fois cette température atteinte, utilisez le panneau de contrôle pour extruder une petite quantité de plastique, par exemple 10mm. En même temps que le moteur d'extrusion tourne, essayer de l'aider manuellement en poussant légèrement le filament dans l'extrudeur. Quelquefois, cette
aide manuelle sera suffisante pour déboucher la buse et permettre l'extrusion du filament.

## Ø *Recharger le filament*

Si le filament ne bouge toujours pas, la chose suivante à faire est de sortir le filament. >Pour cela faite chauffer votre extrudeur à la température appropriée et utilisez le panneau de contrôle de votre logiciel d'impression pour enlever le filament de la buse. Une fois que le filament est enlevé, utilisez une paire de ciseaux pour couper et enlever la partie endommagée du filament. Puis recharger le filament dans l'extrudeur et vérifiez si vous pour extruder à nouveau.

## Ø *Nettoyer la buse*

Si après avoir recharger le filament vous n'êtes toujours pas capable d'extruder du plastique au travers de la buse, il est probable que vous allez devoir nettoyer la buse avant de continuer. Quelques utilisateurs ont réussi à débouché l'extrudeur en le chauffant à 100°C avant de pousser manuellement le filament vers la buse (espérons-le avec tous les débris qui étaient à l'intérieur !). D'autres ont préféré utiliser la corde Mi d'une guitare pour pousser le matériau au travers de la buse. Il y a beaucoup d'autres méthodes et chaque extrudeur est différent, aussi veuillez consulter le fabricant de votre imprimante pour obtenir des instructions précises.

# **FICHE N° 12** L'IMPRIMANTE S'ARRÊTE AU MILIEU D'UNE IMPRESSION

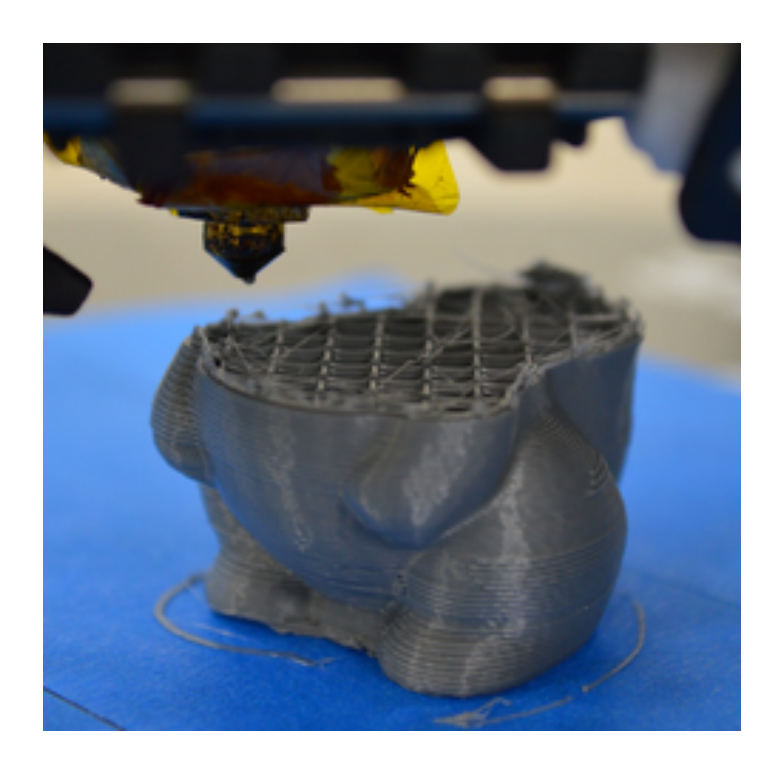

Si votre imprimante a extrudé proprement au début de votre impression, mais que soudainement elle arrête d'extruder, il y a seulement quelques typiques petites choses qui peuvent causer ce problème. Nous allons vous détailler chacune d'entre elle et vous fournir quelques suggestions pour résoudre le problème. Si votre imprimante a des problèmes d'extrusion au tout début de votre impression, veuillez-vous référer à la fiche  $N^{\circ}1$  – Pas d'extrusion au démarrage de l'impression.

## Ø *Plus de filament.*

Cette cause paraît évidente, mais avant de vérifier les autres problèmes, vérifiez tout d'abord que votre extrudeur est alimenté en filament. Si la bobine de fil est vide, vous devrez charger une nouvelle bobine avant de poursuivre l'impression.

## Ø *Le filament a été coupé par le pignon d'entraînement.*

Durant une impression, le moteur de l'extrudeur tourne constamment en essayant de pousser le filament dans la buse de telle sorte que votre imprimante peut extruder du plastique. Si vous essayez d'imprimer trop vite ou essayez d'extruder trop de plastique, son moteur peut finir par user le filament jusqu'à ce qu'il soit coupé et que le pignon

d'entraînement n'entraîne plus rien. Si le moteur de votre extrudeur tourne mais que le filament ne bouge pas, c'en est probablement la cause. Veuillez-vous référer à la fiche N° 10 – Grignotage du filament.

## Ø *L'extrudeur est bouché*

Si aucune des causes ci-dessus ne s'applique à vous, il est fortement probable que votre extrudeur soit bouché. Si cela se produit au milieu d'une impression, il faut vous assurer que le filament est propre et qu'il n'y a pas de poussière sur la bobine. S'il y a beaucoup de poussière sur le filament, elle peut provoquer un bouchon à l'intérieur de la buse au fur et à mesure qu'elle s'accumule. Il existe plusieurs causes possibles pour un extrudeur bouché, aussi nous vous invitons à consulter la fiche N°11 -Extrudeur bouché

### Ø *Surchauffe du driver du moteur de l'extrudeur*

Le moteur de l'extruder travaille incroyablement dur durant toute l'impression.

# **FICHE N° 13 REMPLISSAGE INSUFFISANT**

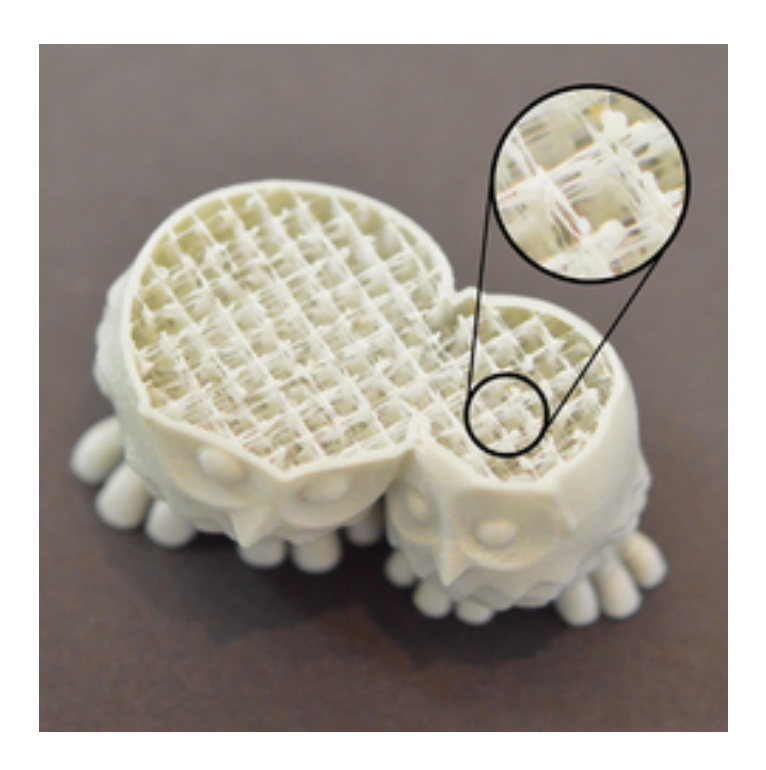

Le remplissage intérieur de votre pièce imprimée en 3D joue un rôle très important dans la solidité globale de votre modèle. Le remplissage est responsable de la bonne connexion des parois extérieures de votre impression 3D, et doit aussi supporter les couches supérieures qui seront imprimées au-dessus du remplissage.

## Ø *Essayez un autre modèle de remplissage.*

L'un des premiers réglages que vous devez explorer est le modèle de remplissage utilisé pour votre impression. Vous trouverez le réglage de ce paramètre dans votre logiciel de tranchage onglet Print Settings  $-$  Infill. Certains modèles sont plus solides que d'autres. Par exemple grille (grid), triangulaire (triangular), et nid d'abeille (honeycomb) sont tous des modèles de remplissage solide. D'autres modèles comme Rectiligne (rectilinear) peuvent sacrifier la résistance de la pièce à une vitesse d'impression plus rapide. Si vous rencontrez des problèmes pour produire un remplissage résistant, essayez différents modèles pour voir les différences.

#### Ø *Diminuez la vitesse d'impression.*

Le remplissage est habituellement imprimé plus vite que toutes les autres morceaux de votre impression 3D. Si vous essayez d'imprimer le remplissage trop vite, l'extrudeur ne sera pas capable de suivre le mouvement et vous pourrez noter le début d'une sous-extrusion à l'intérieur de votre pièce. Cette sous-extrusion aura tendance à créer des remplissage faible et filandreux puisque la buse ne sera pas en mesure d'extruder autant de plastique que le logiciel en souhaiterait. Si vous avez essayé plusieurs modèles de remplissage mais que vous continuez à avoir des problèmes de remplissage insuffisant, essayez de réduire la vitesse d'impression dudit remplissage. Cette vitesse se règle dans votre logiciel de tranchage onglet >Print Settings - speed. Par exemple si la vitesse d'impression était de 3600mm/min (60mm/s), essayez de descendre cette valeur de 50% pour voir si le remplissage commence à devenir plus fort et plus solide.

#### Ø *Augmentez la largeur de l'extrusion du remplissage*

Une autre fonctionnalité très puissante dans Simplify3D est la possibilité de modifier la largeur d'extrusion qui est utilisée pour le remplissage de votre pièce. Par exemple, vous pouvez imprimer les périmètres de contour avec une très fine largeur d'extrusion de 0,4 mm, mais la transition vers une largeur d'extrusion de 0,8 mm pour le remplissage. Cela créera des murs de garnissage plus épais et plus puissants qui amélioreront considérablement la solidité de votre pièce imprimée en 3D. Pour régler ce paramètre, cliquez sur "Edit Process Settings"" et sélectionnez l'onglet Remplissage. La "Infill Extrusion Width" est définie comme un pourcentage de la largeur d'extrusion normale. Par exemple, si vous entrez une valeur de 200%, les extrusions de remplissage seront deux fois plus épaisses que les périmètres de contour. Une chose à garder à l'esprit lors de l'ajustement de ce paramètre est que le logiciel doit également maintenir le pourcentage de remplissage que vous spécifiez. Donc, si vous définissez la largeur d'extrusion de remplissage à 200%, le remplissage utilisera deux fois plus de plastique pour chaque ligne. Pour maintenir le même pourcentage de remplissage, les lignes de remplissage doivent être espacées les unes des autres. Pour cette raison, de nombreux utilisateurs ont tendance à augmenter leur pourcentage de remplissage après avoir augmenté la largeur d'extrusion de remplissage.

# **FICHE N° 14 Gouttes ou boutons**

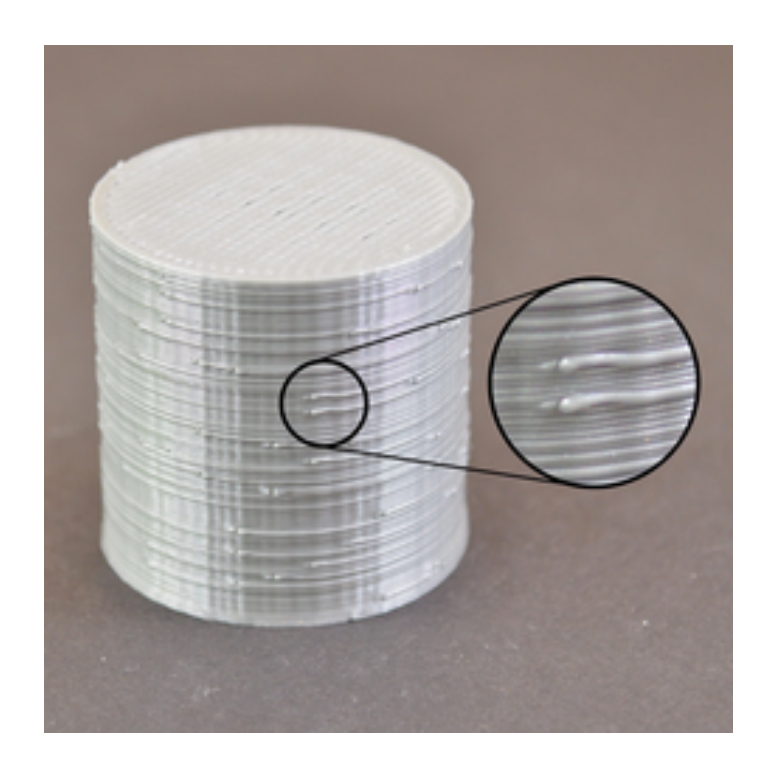

Durant une impression, l'extrudeur ne cesse d'arrêter et de recommencer l'extrusion en se déplaçant constamment d'un endroit à l'autre du lit chauffant. La plupart des extrudeurs sont excellents lors de la production d'une extrusion uniforme. Cependant, chaque fois que l'extrudeur arrête ou reprend l'extrusion, il peut créer des variations supplémentaires. Par exemple, si vous regardez l'extérieur de votre impression, vous pouvez remarquer quelque fois une petite excroissance sur la surface qui représente l'endroit où l'extrudeuse à commencer l'impression. L'extrudeur a commencé son impression à cet endroit précis, puis elle y est retournée à la fin de l'impression de la couche. Ces marques sont communément appelées *gouttes* ou **boutons**. Comme vous pouvez l'imaginer, il est extrêmement compliqué de joindre deux morceaux de plastique sans laisser à cette jonction une marque quelconque. Mais il existe quelques réglages qui peuvent réduire quelque peu ces imperfections de la surface.

### Ø *Paramètres de retrait et de contournement.*

Si vous commencez à remarquer de petits défauts sur la surface de votre impression, le meilleur moyen de diagnostiquer ce qui les cause est d'observer attentivement chaque couche de votre impression. Est-ce que le défaut apparaît lorsque l'extrudeur commence l'impression de la couche ? Ou est-ce qu'il apparaît seulement plus

tard lorsque la couche est terminée ou lorsque l'extrudeur est sur le point de la terminer ?

- Si le défaut apparaît immédiatement au début de la couche, il est probable que vous réglages de rétraction aient besoin d'être ajustés. Rendez-vous dans la section *Printer Settings* onglet *Extruder*. Dans cette section rechercher la partie intitulée 'Retraction' (Rétraction). Il y a dans cette sous-section un paramètre appelé 'extra-lenght on restart' (longueur supplémentaire au redémarrage). Cette option détermine la différence entre distance de rétraction lorsque l'extrudeur s'arrête et la distance d'amorçage lorsque l'extrudeur se remet en route.

- Si vous constatez un défaut de la surface d'impression au début de la couche, votre extrudeur est susceptible d'amorcer trop de plastique. Vous pouvez réduire la distance d'amorçage entre entrant une valeur négative dans le paramètre 'extra-lenght on restart' (longueur supplémentaire au redémarrage). Par exemple, si votre paramètre de rétraction est de 1.0mm, et que celui de la longueur supplémentaire est de -0.2mm (notez le signe négatif devant le nombre), à chaque fois que votre extrudeur s'arrêtera, il rétractera 1.0mm de plastique. Par contre, à chaque fois qu'il redémarrera, il poussera seulement 0.8mm de plastique dans la buse. Ajustez ce paramètre jusqu'à ce que le défaut n'apparaisse plus quand l'extrudeur commence l'impression de la couche.

- Si le défaut ne se produit qu'à la fin de l'impression de la couche lorsque l'extrudeur s'arrête, il faudra ajuster un autre paramètre. Ce réglage s'appelle 'Lift Z' (déplacement Z). Vous pouvez le trouver juste en-dessous du paramètre de rétraction de l'onglet extrudeur. Ce paramètre va arrêter votre extrudeur juste avant la fin de la couche de façon à diminuer la pression de plastique à l'intérieur de la buse. Activez cette option et augmentez progressivement la valeur de ce paramètre jusqu'à ce que vous ne remarquiez plus de défaut à la fin de chaque périmètre lorsque l'extrudeur n'extrude plus. Une distance de déplacement de Z comprise entre 0.2 et 0.5mm est suffisante pour obtenir un impact notable sur la qualité de votre impression.

Ø *Évitez les rétractions inutiles.*

Les réglages de rétraction et de contournement mentionnés ci-dessus peuvent aider à résoudre les problèmes causés par la rétraction du filament dans la buse. Cependant, il est, quelques fois, préférable d'éviter toute rétraction quel qu'elle soit. De cette façon, l'extrudeur n'a iamais à inverser la direction du filament dans la buse et peut ainsi continuer une extrusion uniforme et agréable. Ce réglage est particulièrement important pour les machines équipées d'un extrudeur Bowden car la distance entre le moteur de l'extrudeur et la buse rend les rétractions plus gênantes. Pour aiuster ces réglages, il faut vous rendre dans l'onglet '*Print Settings'* et consulter le paragraphe '*Advance*'. Cette section contient de nombreux paramètres qui peuvent modifier le comportement de votre imprimante 3D. Comme il a été mentionné dans la FICHE N° 6 - CHAÎNAGE OU SUINTEMENT, les rétractions sont principalement utilisées pour empêcher la buse de suinter lors de ses déplacements entre les différentes parties de votre impression. Toutefois, si la buse ne doit pas traverser d'espace ouvert, le suintement se produira à l'intérieur de la buse et ne sera donc pas visible à l'extérieur de celle-ci. C'est pour cette raison que pratiquement toutes les imprimantes 3D ont une option 'Only retract when crossing perimeters' (Rétraction seulement en traversant les périmètres). Cette option doit être activée pour éviter les rétractions inutiles.

#### Ø *Rétractions non stationnaires.*

Une autre caractéristiques extrêmement utile dans Simplify3D est la capacité à effectuer des rétractions non stationnaires. Ce paramètre est particulièrement utile pour les extrudeurs de type Bowden qui accumulent beaucoup de pression à l'intérieur de la buse durant l'impression. Typiquement, lorsque ce type d'extrudeur arrête l'extrusion, la surpression à l'intérieur de la buse est susceptible de créer une goutte de plastique si l'extrudeur reste immobile. Ainsi, Simplify3D a rajouté une option unique qui vous permet de garder l'extrudeur en mouvement constant lorsqu'il effectue sa rétraction. Votre imprimante 3D sera donc moins susceptible de laisser perler une goutte stationnaire puisque l'extrudeur sera en mouvement constant au cours de ce processus.

Pour activer cette option, yous devez cliquer sur '*Edit Process* Settings' (Éditer les réglages du processus) et accéder à l'onglet *Extruder*. Assurez-vous que l'option 'Wipe nozzle' (nettoyage de la buse) est activée. Cette option indiquera à l'imprimante qu'il faut essuyer la buse à la fin de chaque section lorsqu'elle arrête l'extrusion. Pour la 'wipe distance' (distance de nettoyage), entrez une valeur de 5mm, ce qui constituera un bon point de départ. Rendez-vous ensuite dans l'onglet *Avancé* et activer l'option intitulée 'Perform retraction during wipe mouvement' (effectuer la rétraction pendant le mouvement de nettoyage). Cela évitera une rétraction stationnaire, puisque l'imprimante aura reçu l'instruction de nettoyer la buse pendant la rétraction. Il s'agit là d'une fonctionnalité très puissante et une excellente option dans le cas où vous rencontrez encore des difficultés pour supprimer les défauts présents sur la surface de votre impression.

#### Ø *Choisissez l'emplacement du début de la couche*

Si vous remarquez encore des défauts sur la surface de votre impression, il existe une option qui vous permet de contrôler l'emplacement de départ des couches successives. Pour effectuer cette opération, rendezvous dans l'onglet '*Print Settings'* rubrique 'Layers and perimeters' et dans la zone 'Advanced' repérez la ligne 'Seam position' qui vous proposera trois options de réglage du point de départ de la couche (Random, Nearest et Aligned signifiant respectivement Aléatoire, Le plus proche et Aligné). Vous avez donc la possibilité de placer le point de départ des couches successives aléatoirement ou de les aligner sur un point spécifique. Par exemple, si vous imprimez une statue, vous pourriez aligner tous les points départ des couches à l'arrière de votre modèle de façon à ce qu'ils ne soient pas visibles sur la vue de face. Pour ce faire, choisissez l'option Aligned.

# **FICHE N° 15** Lacunes entre le remplissage et le contour

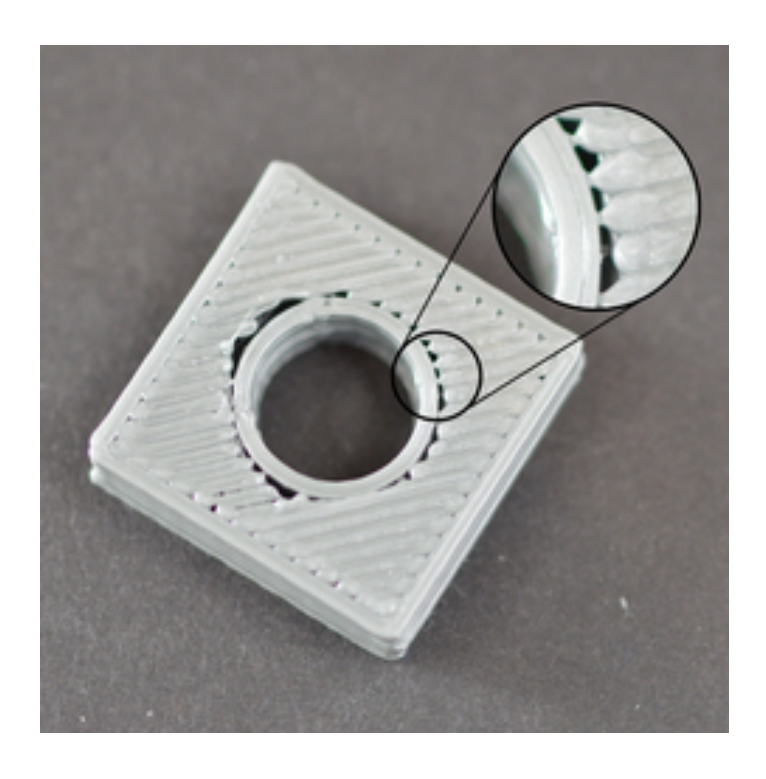

Chaque couche de d'une pièce imprimée en 3D est la combinaison de périmètres (ou contours) et du remplissage intérieur de la pièce. Les périmètres tracent le contour de votre pièce en créant la zone visible de votre pièce de façon à ce qu'elle soit forte et précise. Le remplissage est imprimé dans les zones délimitées par les périmètres pour constituer le reste de la couche. Typiquement, le remplissage utilise un modèle rapide de va-et-vient pour permettre des vitesses d'impression rapides. Comme le remplissage et le contour utilisent des motifs différents, il est important que ces deux sections fusionnent parfaitement entre elles pour former un ensemble solide. Si vous remarquez entre les bords et votre remplissage de petits espaces vides, il vous faudra alors vérifier plusieurs paramètres.

## Ø *Pas assez de chevauchement des contours.*

Il existe un paramètre qui vous permet d'ajuster la force de la liaison entre les contours du périmètre et le remplissage intérieur de votre pièce imprimée en 3D. Ce paramètre se nomme '*Infill/perimeters overlap*' (chevauchement des remplissage/contours)et détermine quelle est la quantité de remplissage qui va chevaucher le contour pour souder ensemble ces deux sections. Ce paramètre se trouve dans l'onglet '*Print Settings'*, section '*Advanced*' et sous-section 'Overlap'. Ce réglage est basé sur le pourcentage de la largeur de

votre extrusion, de sorte qu'il puisse facilement s'ajuster en fonction des différentes tailles de buses. Par exemple, si vous réglez le chevauchement du contour à 20%, cela signifie que le remplissage chevauchera de 20% le périmètre le plus interne. Ce chevauchement contribue à assurer une solide liaison entre les deux sections. Par exemple, si vous utilisiez précédemment un chevauchement de 20% essayer d'augmenter progressivement cette valeur de façon à supprimer totalement les vides entre le remplissage et le contour de votre pièce.

#### Ø *Impression trop rapide.*

Le remplissage de votre pièce est généralement imprimé plus vite que les périmètres. Cependant, si le remplissage est imprimé trop vite, il n'aura pas assez de temps pour se lier correctement aux périmètres extérieurs. Si vous avez essayé d'augmenter la valeur du chevauchement des contours mais que vous voyiez encore des vides entre les contours et le remplissage, vous devrez décrémenter la vitesse d'impression du remplissage. Pour le faire, rendez-vous dans l'onglet '*Print Settings'*, onglet 'Speed', sous-section 'Speed for print moves' et paramètre 'Infill'. Par exemple, si vous imprimiez précédemment a 60mm/s, essayez de descendre la vitesse de 50% pour voir si les vides entre les périmètres et le remplissage persistent. Si les vides ont disparu essayez d'augmenter progressivement la vitesse d'impression jusqu'à ce que vous trouviez le paramètre idéal pour votre imprimante 3D.

# **FICHE N° 16 Coins rugueux ou se relevant**

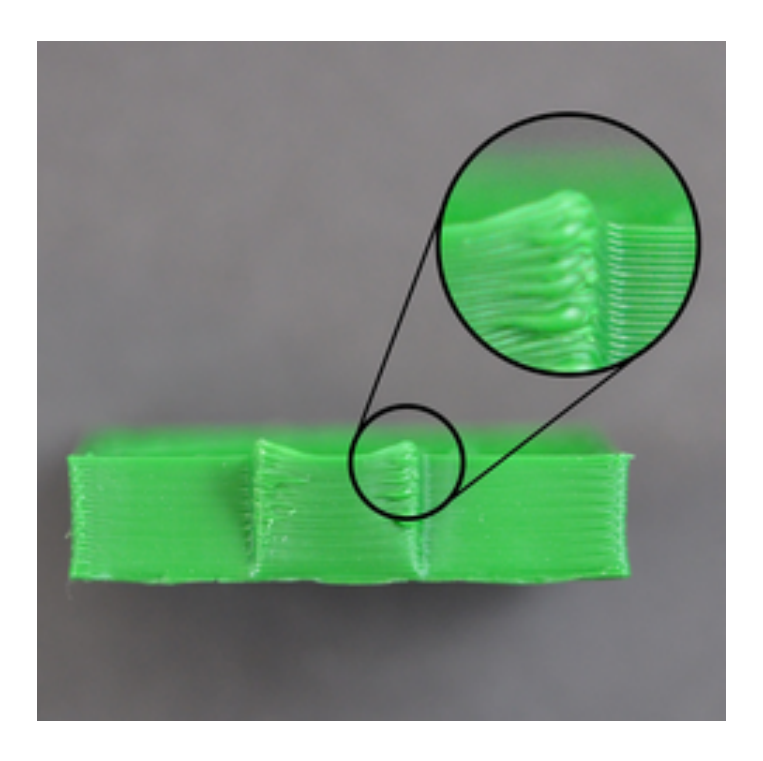

Si vous remarquez que les coins de votre impression se relèvent au cours de votre impression, il s'agit généralement d'un problème de température excessive. Le plastique est extrudé à une température très élevée, et s'il ne refroidit pas très rapidement, il peut changer de forme. Les coins rugueux ou se relevant peuvent être empêchés en refroidissant rapidement chacune des couches de sorte que celles-ci n'aient pas le temps de se déformer avant d'être solidifiées. Veuillez consulter la FICHE N° 7 – SURCHAUFFE pour une description plus détaillée de ce problème des solutions pour le résoudre. Si vous remarquez des coins rugueux ou se relevant en début d'impression veuillez consulter la Fiche N° 2 - L'IMPRESSION N'ADHÈRE PAS AU LIT pour résoudre les problèmes concernant l'impression de la première couche.

# **FICHE N° 17 Cicatrices sur la surface supérieure**

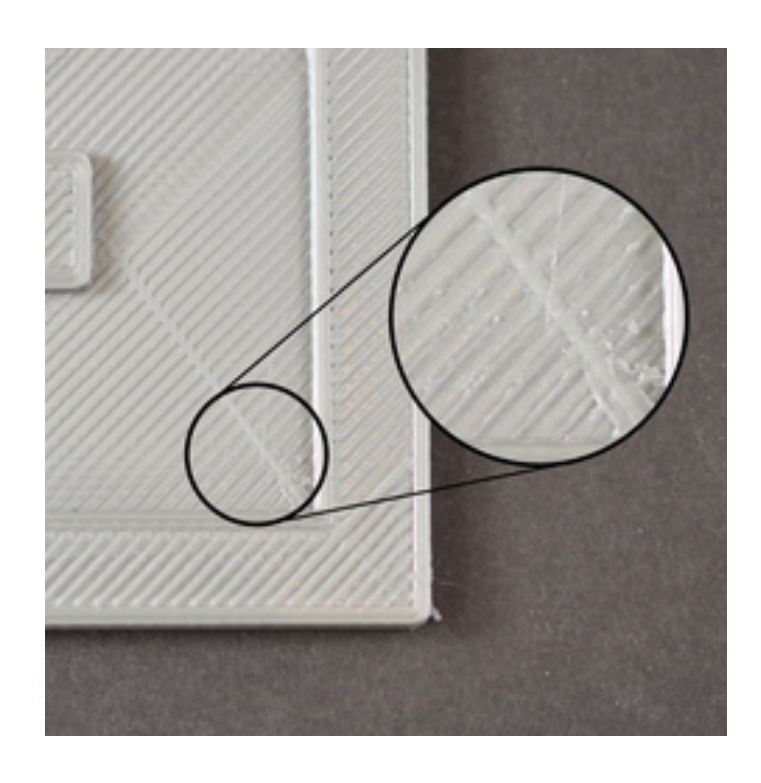

L'un des avantages de l'impression 3D est que chaque partie est constituée d'une succession de couches. C'est-à-dire que pour chaque couche individuelle, la buse peut se déplacer librement vers n'importe quelle partie du lit d'impression puisque la pièce se construit par le bas. Bien que cela permette des impressions très rapides, vous remarquerez peut-être que la buse, lors de ses déplacements, laisse une trace lorsqu'elle se déplace sur une couche préalablement imprimée. Ce fait est généralement plus visible sur les couches supérieures de votre pièce. Ces cicatrices et marques se produisent lorsque la buse se déplace vers un nouvel emplacement d'extrusion, mais finit par laisser une traînée sur la couche imprimée précédemment. Dans cette fiche, nous explorerons les causes possibles et nous vous fournirons les recommandations de réglage des paramètres.

## Ø *Extrusion de trop de plastique.*

L'une des premières choses à vérifier est que vous n'extrudez pas trop de plastique Si vous extrudez trop de plastique, chaque couche aura tendance à être un peu plus épaisse que prévu. C'est-à-dire que lorsque la buse tente de se déplacer à travers chaque couche, elle peut entraîner un excédent de plastique. Avant d'explorer d'autres pistes, vous devriez être sût que vous n'extrudez pas trop de

plastique. Veuillez-vous référer à la Fiche N° 4 - TROP D'EXTRUSION DE PLASTIQUE pour plus d'informations.

#### Ø *Levage vertical.*

Si vous êtes certains d'extruder le volume correct de plastique, mais que vous avez encore des problèmes avec la buse marquant la surface de votre impression, il faudra vous intéresser au levage vertical. En activant cette option, la buse se soulèvera au-dessus de la couche précédente avant de se déplacer. Lorsqu'elle arrive au nouvel emplacement d'extrusion, elle revient à sa hauteur de départ pour préparer l'impression. Le léger relevage de la buse d'impression évitera à celle-ci de rayer la surface de votre impression. Pour activer cette fonctionnalité, rendez-vous dans l'onglet '*Printer Settings'*, section 'Extruder', réglage '*lift Z'*. Par exemple, si vous entrez 0.5mm, la buse ava monter de 0 :5mm avant de se déplacer vers un nouvel emplacement. Veuillez noter que ce paramètre '*lift Z'* ne fonctionne que si l'extrudeur effectue une rétraction. Si vous souhaitez vous assurer qu'une rétraction est effectuée pour chaque déplacement de l'extrudeur, consulter dans l'onglet '*Printer Settings'*, section '*Extruder'*, sous-section '*Retraction'* et assurez-vous que 'Length' (longueur) ne soit pas nulle car une valeur nulle désactivera la rétraction.

# **FICHE N° 18 Trous et vides dans les coins du plancher**

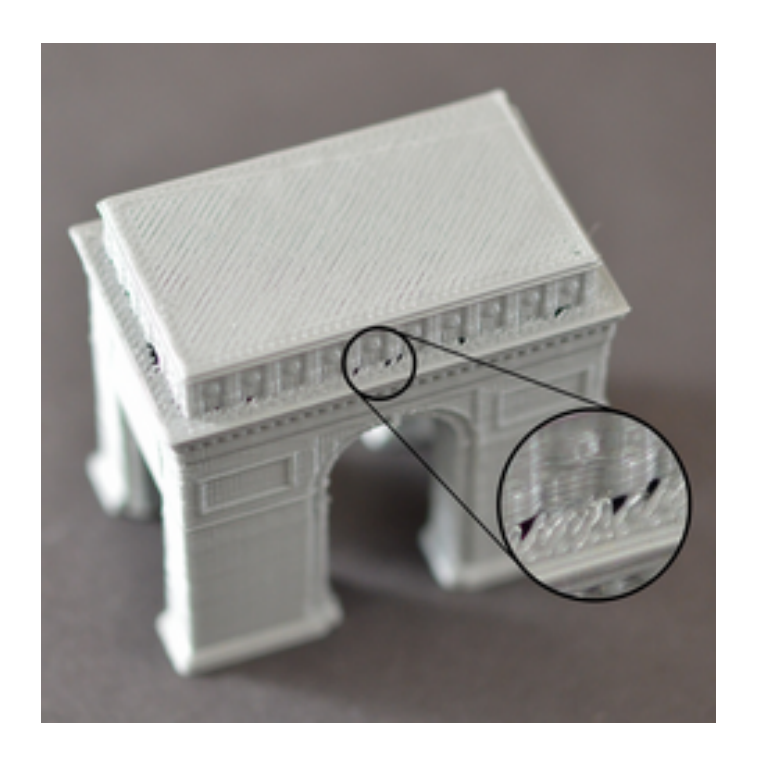

Lors de la construction d'une pièce imprimée en 3D, chaque couche repose sur la couche de dessous. Toutefois, la quantité de plastique utilisée pour fabriquer une pièce en 3D est également une préoccupation importante. Il est donc important de trouver un bon équilibre entre la solidité des fondations et la quantité de plastique utilisée. Si les fondations de votre pièce n'est pas assez forte, vous commencerez à apercevoir des trous et des vides entre les couches. C'est généralement plus visible dans les coins où la taille de la pièce est différente (par exemple si vous imprimez un cube de 20mm sur un cube de 40mm). Lorsque vous passez d'une grande taille à une taille plus petite, vous devez vous assurer que vous avez une basse suffisamment forte pour soutenir les parois latérales du cube de 20mm. Ces fondations trop faibles ont plusieurs causes typiques. Nous allons les étudier dans cette fiche et tenter d'y apporter des solutions.

#### Ø *Pas assez de périmètres.*

Ajouter plusieurs périmètres extérieurs à votre pièce augmentera d'autant la force de vos fondations. Parce que l'intérieur de votre pièce est partiellement vide, la finesse des murs extérieurs a un effet significatif. Pour ajuster ce paramètre, rendez-vous dans l'onglet

'Print Settings', section 'Layers and perimeters', 'Vertical shells' (littéralement coquilles verticales). Par exemple, si auparavant vous imprimiez deux périmètres, essayez par exemple avec quatre périmètres pour voir si les vides disparaissent.

### Ø *Pas assez de couches supérieures solides.*

Une autre cause fréquente de fondations faibles est d'avoir un nombre de couches supérieures solides insuffisant. Un plafond mince ne sera pas en mesure de soutenir efficacement les structures qui seront imprimées dessus. Ce paramètre peut être ajusté dans l'onglet 'Print Settings', section 'Layers and perimeters', 'Solid Layers (couches solides) et vous pouvez régler le nombre de couches solides de la base (Bottom) et du sommet (top). Si par exemple, vous utilisiez deux couches solides comme couches supérieures, essayez d'imprimer avec quatre couches supérieures solides pour voir si vos fondations ont été améliorées.

### Ø *Pourcentage de remplissage trop bas.*

Le dernier paramètre que vous devrez vérifier est le pourcentage de remplissage utilisé pour votre impression. En effet, les couches supérieures seront posées au-dessus du remplissage, il est donc important qu'il y ait suffisamment de remplissage pour supporter ce couche. Par exemple si, précédemment, vous utilisiez un pourcentage de remplissage de 20%, essayez d'augmenter cette valeur à 40% pour voir si la qualité de votre impression s'améliore.

# **FICHE N° 19** Lignes sur le côté de l'impression.

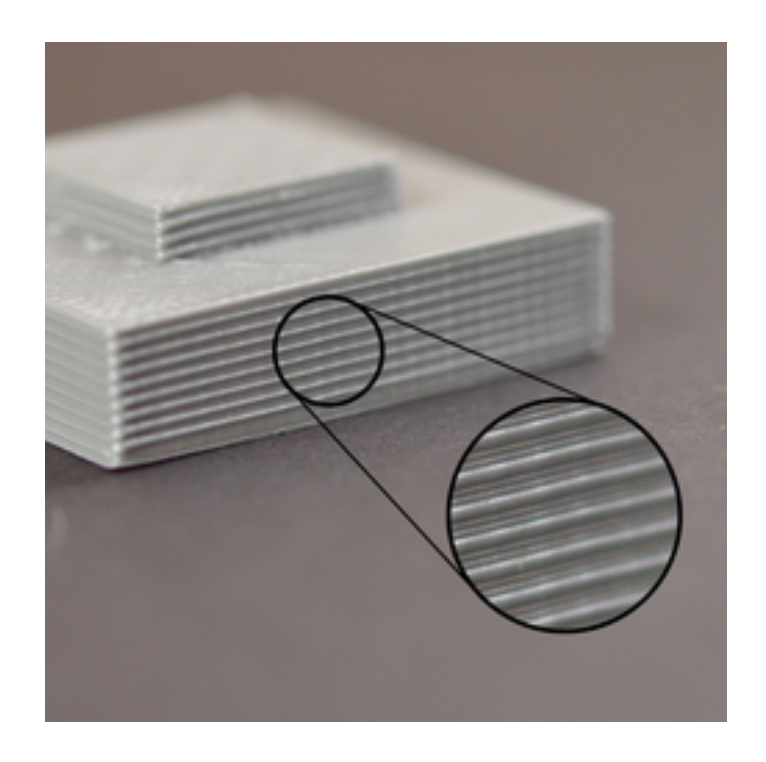

Les côtés de votre pièce imprimée en 3D sont composés de plusieurs centaines de couches individuelles. Si tout se passe bien, ces couches vous apparaîtront comme étant une surface lisse et unie. Cependant, si quelque chose se passe mal avec une seule de ces couches, un défaut sera visible sur les parois extérieures de l'impression. Ces couches défectueuses peuvent ressembler à des lignes saillantes ou à des crêtes sur les côtés de votre pièce. Souvent les défauts semblent cycliques, ce qui signifie que les lignes saillantes apparaissent dans un motif répétitif (c'est-à-dire par exemple toutes les 15 couches). Nous examinerons les causes courantes qui provoquent ce phénomène.

### Ø *Extrusion incohérente.*

La cause la plus fréquente de ce phénomène est un filament de mauvaise qualité. Si le filament n'a pas une tolérance très serrée, alors vous remarquerez cette variation sur les parois latérales de votre impression. Par exemple, si le diamètre de votre filament varie de seulement 5% sur la longueur de la bobine, la largeur du plastique extrudé par la buse pourrait varier de 0.05mm. Cette extrusion supplémentaire créera une couche plus large que les autres qui apparaîtra à la fin comme une ligne sur le côté de votre impression. Pour créer un mur au côté parfaitement lisse, votre imprimante doit

être capable de produire une extrusion très consistante qui requiert un plastique de haute qualité. Concernant les autres possibilités de variation, veuillez consulter la FICHE N° 22 – Extrusion incohérente.

## Ø *Variation de la température.*

La plupart des imprimantes 3D utilisent un régulateur PID pour contrôler la température de l'extrudeur. Si le régulateur PID n'est pas réglé correctement, la température de l'extrudeur peut tout le temps fluctuer. En raison de la manière dont le régulateur PID travaille, cette fluctuation est fréquemment cyclique, ce qui signifie que la température varie selon un modèle d'onde sinusoïdale. Le plastique s'écoulera de manière différente en fonction de la température ce qui peut entraîner des couches différentes et la création de crêtes visibles sur les côtés de votre impression. Une imprimante correctement réglés devrait être en mesure de maintenir la température de l'extrudeur à plus ou moins 2 degrés. Durant votre impression, vous pouvez utiliser le panneau de contrôle de votre logiciel d'impression pour surveiller la température de votre extrusion. Si elle varie de plus de 2 degrés, vous devrez certainement recalibrer votre contrôleur PID. Veuillez contacter le fabricant de votre imprimante pour obtenir des instructions précises quant à la façon de procéder.

### Ø *Problème mécanique.*

Si vous savez que l'extrusion incohérente et la variation de température ne sont pas à blâmer, c'est qu'il faut envisager la responsabilité d'un problème mécanique dans l'apparition de lignes ou arêtes sur le côté de votre impression. Par exemple, il est possible que le lit chauffant vibre durant l'impression ce qui peut faire varier la position de la buse. Certaines couches pourront donc être un plus épaisses que d'autres. Un autre problème récurrent est une tige filetée d'axe Z positionnée incorrectement, par exemple, en raison d'un jeu important ou de paramètres de contrôleur de moteur pas à pas incorrects. Même un changement minime dans la position du lit d'impression peut avoir un impact majeur sur la qualité de chaque couche imprimée.

# **FICHE N° 20 Vibrations et vagues.**

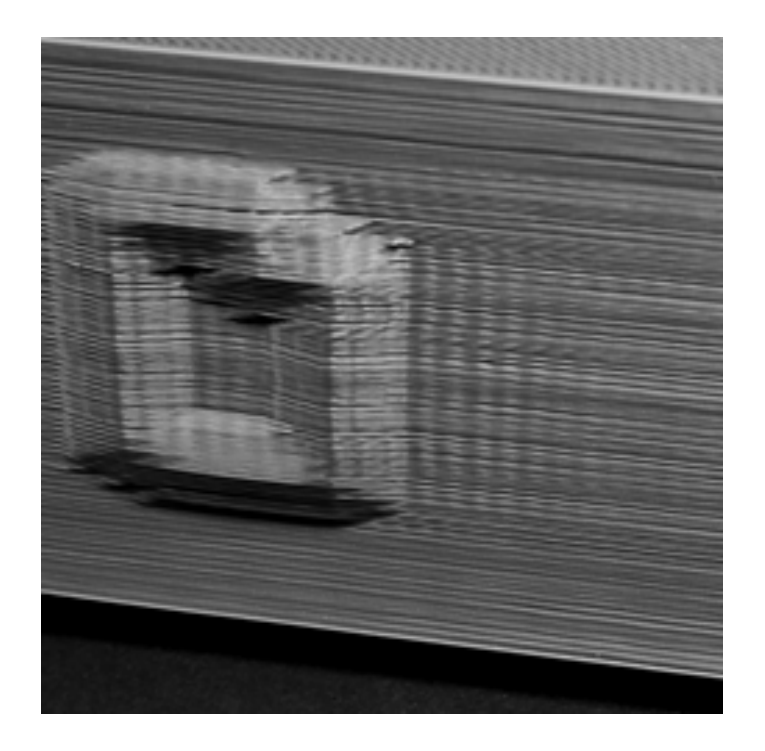

La vague est un motif ondulé qui peut apparaître à la surface de votre impression en raison des vibrations de l'imprimante ou de son oscillation. Typiquement, ce phénomène apparaît lorsque l'extrudeur change brusquement de direction, comme près d'un angle aigu. Par exemple, sir vous imprimez un cube de 20mm, chaque fois que l'imprimante change de face à imprimer, il faut changer de direction. L'inertie de l'extrudeur peut causer des vibrations lorsque ces changements brusque de direction se produisent, ce qui se répercutera sur la qualité de l'impression. Nous allons explorer les causes possibles de ces vibrations et proposer des solutions pour les supprimer.

### Ø *Impression trop rapide.*

La cause la plus fréquente de ces vibrations est que votre imprimante essaie de bouger trop vite. Lorsque l'imprimante change brusquement de direction, ces mouvements rapides créeront une force additionnelle qui pourra causer des vibrations persistantes. Si vous pensez que votre imprimante bouge trop vite, essayez de réduire la vitesse d'impression. Pour le faire allez dans l'onglet '*Print* settings', section 'Speed', ou vous pourrez régler différents paramètres de vitesse. Il vous faudra combiner plusieurs changements de paramètres pour avoir un bon résultat.

## Ø *Accélération logicielle.*

Le microprogramme électronique qui contrôle votre imprimante implémente généralement des contrôles d'accélération pour aider à prévenir les changements brusques de direction. Les réglages d'accélération amènent l'imprimante à monter lentement en vitesse, puis à ralentir lentement avant de changer de direction. Cette fonctionnalité est essentielle pour empêcher les vibrations. Si vous êtes à l'aise dans la manipulation du microprogramme de votre imprimante, vous pouvez essayer de diminuer les paramètres d'accélération afin que la vitesse change progressivement afin d'augmenter la résolution de ce problème.

#### Ø *Problème mécanique.*

Si rien d'autre n'a été en mesure de résoudre les problèmes de vibration, il faudra alors rechercher du côté des problèmes mécaniques. Par exemple, il pourrait y avoir des vis ou boulons de desserrés ou un support brisé qui produirait ces vibrations. De nombreux utilisateurs d'imprimantes ont fait part de problèmes mécaniques dans la création de vibrations. Il est donc nécessaire de vérifier le bon fonctionnement mécanique de tous les composants de votre imprimante.

# **FICHE N° 21 Vides dans les murs fins.**

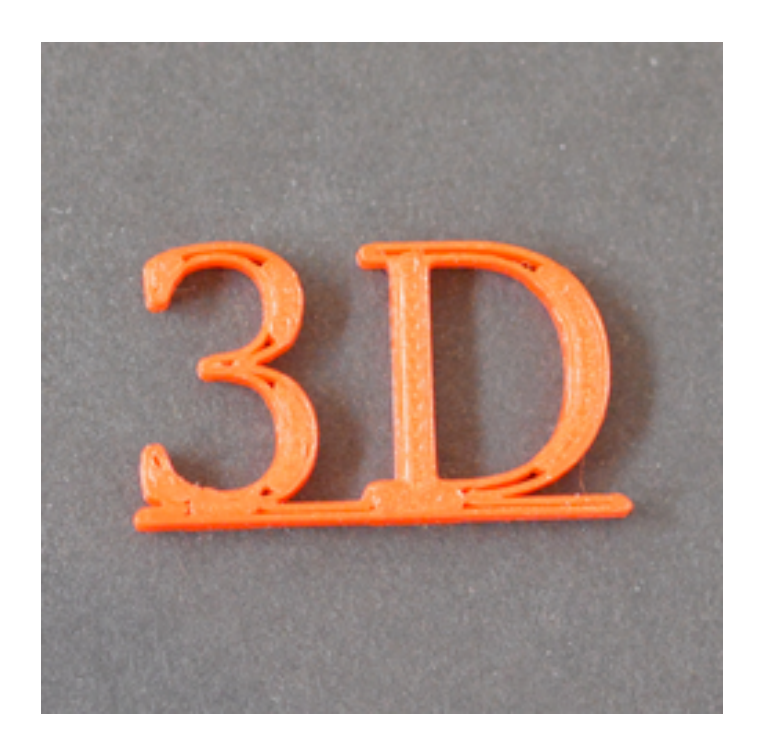

En raison de la taille fixe de votre buse d'impression, vous pouvez rencontrer des problèmes lors de l'impression de parois très minces qui sont seulement plusieurs fois plus grandes que le diamètre de la buse. Par exemple, si vous essayez d'imprimer un mur d'1.0mm d'épaisseur avec une buse d'extrusion de 0.4mm, vous devrez certainement ajuster quelques paramètres afin de créer un mur entièrement solide sans vide à l'intérieur.

## Ø *Ajuster le comportement de la paroi mince.*

Les premiers réglages que vous devrez vérifier sont les paramètres dédiés pour les parois minces que comprend Simplify3D. Pour afficher ces paramètres, cliquez sur '*Modifier les paramètres du processus'* et sélectionnez l'onglet '*Avancé*'. Le logiciel comprend des fonctionnalités très utiles qui sont connues sous le nom de '*qap fill'*. Il permet au logiciel de combler ces petits écarts entre vos murs minces. Pour activer cette option, assurez-vous que 'Autoriser le remplissage d'espace si nécessaire' soit coché. Si vous constatez encore des vides dans vos parois minces après avoir activé cette option, il y a un autre paramètre à vérifier. Cliquez sur l'onglet '*Remplissage'* et augmentez la valeur de 'Contour de contour'. Cela permettra d'avoir plus de place pour s'adapter entre vos murs mines. Par exemple, si vous utilisiez précédemment un contour de 20%,

essayez d'augmenter cette valeur à 30% pour voir si vos murs deviennent plus solides.

#### Ø *Changer la largeur d'extrusion pour mieux s'adapter.*

Dans certains cas, vous aurez plus de change en changeant la taille du plastique extrudé par la buse. Par exemple, si vous imprimez un mur d'1mm d'épaisseur, vous pourrez obtenir une impression rapide et solide si votre buse est configurée pour créer une extrusion de 0,5mm. Cela fonctionne mieux pour les pièces qui ont une épaisseur de paroi assez constante. Vous pouvez aussi ajuster la largeur d'extrusion que le logiciel crée en cliquent sur '*Modifier les paramètres de processus'* et en sélectionnant l'onglet '*Extrusion*'. Choisissez alors une largeur d'extrusion manuellement en saisissant la valeur de votre choix.

# **FICHE N° 22** Les très petites parties sont mal imprimées.

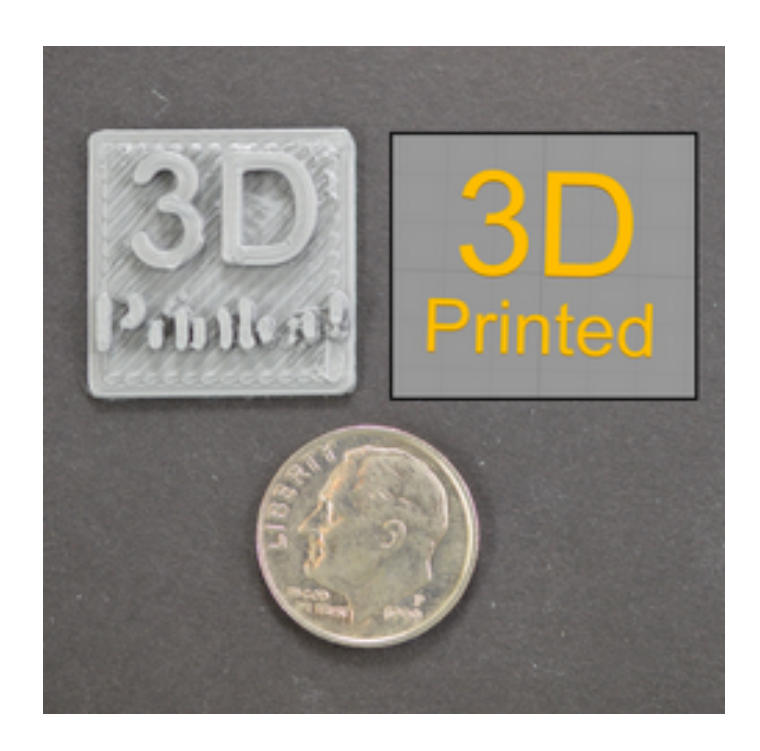

Votre imprimante est équipée d'une buse de taille fixe qui permet d'imprimer avec précision de très petites caractéristiques. Par exemple de nombreuses imprimantes comprennent une buse avec, à sa sortie, un trou de 0.4mm de diamètre. Bien que cela fonctionne très bien pour la plupart des pièces, vous pouvez commencer à rencontrer des problèmes lorsque vous essayer d'imprimer des caractéristiques extrêmement minces qui sont plus petites que le diamètre de la buse. Par exemple, si vous essayez d'imprimer un mur de 0.2mm d'épaisseur avec une buse de 0,4mm. La raison en est toute simple : vous ne pouvez pas produire avec précision une extrusion de 0.2mm avec une buse de 0.4mm. La largeur d'extrusion doit toujours être égale ou supérieure au diamètre de la buse. Si vous imprimez fréquemment des parties très petites, il se peut que le problème devienne récurrent. Il existe plusieurs solutions qui vous permettront, avec succès d'imprimer ces petites pièces.

#### **≻ Redessiner la pièce pour avoir des caractéristiques plus épaisses.**

La première et la plus évidente des solutions est de redessiner la pièce afin qu'elle ne comporte que des caractéristiques plus grandes que le diamètre de votre buse. Ceci implique évidemment l'édition du modèle 3D dans le package CAO d'origine pour modifier la taille de ces petites caractéristiques. Une fois que vous avez épaissi les

zones trop fines, vous pourrez réimporter votre pièce dans votre logiciel d'impression 3D.

#### Ø *Installer une buse avec une sortie plus petite.*

Dans de nombreux cas, vous ne pourrez pas modifier le modèle 3D d'origine. Par exemple, il peut y avoir une partie de la pièce conçue par une autre personne, ou vous avez téléchargé cette pièce sur un site internet. Dans ce cas, il vous faudra envisager de changer votre buse ou une taille plus petite. Beaucoup d'imprimante ont en effet maintenant des buses facilement amovibles. Par exemple, de nombreux utilisateurs utilisent plusieurs buses dont une de 0.5mm, une autre de 0.4mm et enfin une dernière de 0.3mm.

#### Ø *Forcer le logiciel à imprimer de plus petites caractéristiques*

Si vous ne vous sentez pas apte à redessiner la pièce comportant des parties trop fines, et que vous ne pouvez pas installer une buse d'un diamètre plus petit sur votre imprimante 3D, il ne vous reste qu'une option. Vous pouvez forcer votre logiciel à imprimer ces zones délicates, mais il est très fortement probable que ce choix aura un impact sur la qualité de votre impression. Rendez-vous dans l'onglet '*Printer Settings'* sous-section '*Extrudeur'* et modifiez la manuellement le diamètre d'extrusion. Par exemple, si votre imprimante 3D est équipée d'une buse de 0.4mm, vous pouvez, dans la zone 'Size' réduire le paramètre 'Nozzle diameter' à 0.3mm pour forcer le logiciel à imprimer ces zones de petite taille. Cependant, comme l'avons précédemment mentionné, la plupart des buses ne sont pas capables de produire avec précision une extrusion plus petite que la taille de sa sortie. Veuillez donc surveillez votre imprimante pour vous assurer que la qualité de votre impression 3D sera acceptable pour ces parties fines.

# **FICHE N° 23 Extrusion incohérente**

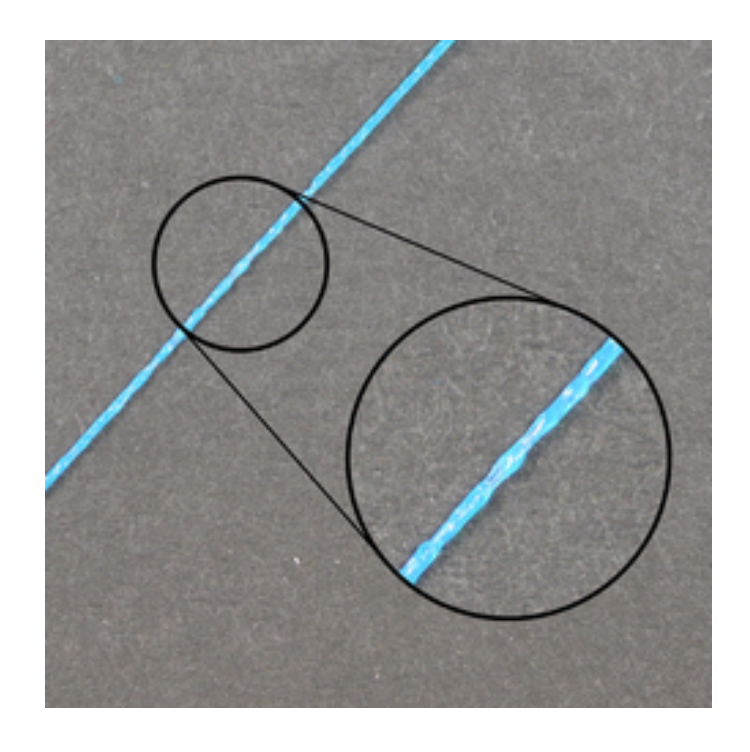

Afin que votre imprimante soit capable de produire des pièces précises, il faut qu'elle soit capable d'extruder une quantité très constante de plastique. Cette extrusion varie avec les différentes parties de votre impression, ce qui peut affecter la qualité finale de votre pièce. L'extrusion incohérente peut normalement être détectée en observant attentivement l'extrusion au cours de l'impression. Par exemple, si votre imprimante imprime une ligne droite de 20mm de long et que vous remarquez que l'extrusion semble assez bosselée ou semble varier en taille, alors il est vraisemblable que l'extrusion soit incohérente. Nous avons résumé les causes les plus courantes de ce phénomène et vous proposons plusieurs solutions pour le corriger.

### Ø *Le filament est coincé ou emmêlé.*

La première chose que vous devez vérifier est la bobine de plastique qui alimente votre imprimante 3D. Vous devez vérifier qu'elle peut tourner librement et que le fil de plastique se déroule facilement. Si le filament est emmêlé, ou si la bobine offre trop de résistance pour tourner librement, le filament ne sera pas uniformément extrudé au travers de la buse. Si votre imprimante est équipée d'un tube Bowden (un petit tube creux par lequel le filament est amené à la buse, vous devez également vérifier que le filament peut passer à travers ce tube sans trop de résistance. Si le filament passe mal au

travers du tube Bowden, vous pouvez essayer de le nettoyer ou de le lubrifier pour faciliter le passage du filament.

## Ø *Extrudeur bouché.*

Si le filament n'est pas emmêlé et qu'il peut facilement être poussé dans l'extrudeur, la prochaine chose à vérifier est la vérification de la buse ellemême. Il est possible que quelques petits débris de plastiques ou corps étrangers à l'intérieur de la buse gênent une extrusion propre. Un moyen simple de vérifier si la buse extrude correctement ou pas est d'extruder manuellement à l'aide du panneau de contrôle de votre logiciel d'impression. Observez bien la sortie du filament pour être sûr que le plastique s'extrude uniformément. Si vous constatez le moindre problème dans l'extrusion, vous devrez nettoyer la buse. Veuillez consulter le fabricant de votre imprimante pour obtenir la marche à suivre pour nettoyer correctement l'intérieur de votre buse.

## Ø *Couche de hauteur très petite.*

Si le filament n'est pas emmêlé, qu'il se déroule facilement et que la buse n'est pas bouchée, il peut être très utile de vérifier quelques-uns des réglages de votre imprimante. Par exemple, si vous essayez d'imprimer une couche d'une hauteur très petite, comme 0.01mm, la porte de sortie du filament de la buse est très réduite. Le passage à travers la buse n'est seulement que de 0.01mm, ce qui peut provoquer des difficultés pour le plastique à sortir de la buse. Vérifiez deux fois pour être sûr que la hauteur de couche est vraiment raisonnable. Vous trouverez ce paramètre dans l'onglet '*Print Settings*', sous-section 'Layers and perimeters' et 'layer height'. Si l'une des hauteurs de couche est très petite, essayez de l'augmenter pour voir si le problème persiste ou non.

## Ø *Largeur d'extrusion incorrecte.*

Un autre paramètre à vérifier est la largeur d'extrusion que vous avez spécifiée pour votre extrudeur. Vous pouvez trouver ce paramètre dans *l'onglet* '*Printer Settings'*, section '*Extrudeur'*, sous-section '*Nozzle* diameter'. Chaque extrudeur peut avoir sa propre et unique largeur d'extrusion, aussi soyez parfaitement sûr que vous avez sélectionné une largeur d'extrusion compatible avec votre extrudeur. Si la largeur

d'extrusion est significativement plus petite que le diamètre de votre buse, cela peut provoquer des problèmes d'extrusion. En règle générale, la largeur d'extrusion doit être comprise entre 100 et 150% du diamètre de la buse. Si votre largeur d'extrusion est trop éloignée du diamètre de votre buse (par exemple, une extrusion de 0.2mm pour un diamètre de buse de 0.4mm) votre extrudeur ne sera pas en mesure de pousser une quantité de filament correcte.

## Ø *Filament de mauvaise qualité.*

L'un des causes les plus fréquentes d'une extrusion incohérente que nous avons déjà mentionné dans l'une de ces fiches est la qualité du filament avec lequel vous imprimez. Un filament de mauvaise qualité peut contenir des additifs supplémentaires qui auront un impact sur la consistance du plastique. D'autres peuvent avoir un diamètre fluctuant qui peut aussi causer des extrusions incohérentes. Enfin, quelques plastiques peuvent aussi avoir une tendance à se dégrader dans le temps. Par exemple, le PLA a tendance à absorber l'humidité de l'air, et, avec le temps, cela peut causer une dégradation de la qualité d'impression. Plusieurs rouleaux de plastique contiennent un sachet dessiccateur dans l'emballage pour empêcher l'humidité de pénétrer dans les rouleaux de plastique. Si vous pensez que le filament peut être en cause, essayez de changer la bobine pour une nouvelle non déballée, d'excellente qualité pour voir si le problème persiste.

## Ø *Problème mécanique de l'extrudeur.*

Si vous avez vérifié tous les points exposés ci-dessus et que vous continuiez à avoir des problèmes d'extrusion incohérente, il va vous falloir vérifier la mécanique de votre extrudeur. Par exemple, plusieurs extrudeurs utilisent un engrenage d'entraînement avec des dents qui 'mordent' le filament. Ce système permet à l'extrudeur de faire avancer ou reculer facilement le filament. Ces extrudeurs comportent un système de réglage qui modifie la pression exercée sur le filament dans le pignon. Si ce réglage est trop lâche, les dents du pignon d'entraînement ne s'écarteront pas suffisamment du filament, ce qui aura une incidence sur la précision avec laquelle l'extrudeur contrôle la position du filament. Vérifiez donc périodiquement ce réglage.

# **FICHE N° 24 Déformation**

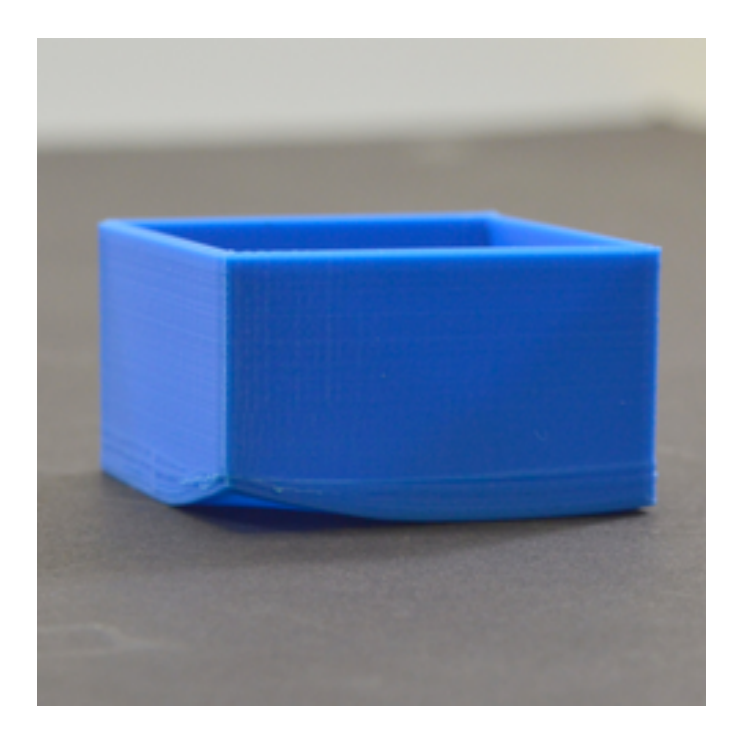

Lorsque vous imprimez des pièces relativement grandes, vous pourrez remarquer quelques fois que les premières couches de votre impression ont tendance, à mesure que l'impression se déroule, à se déformer. Ce phénomène peut être si sévère qu'il provoque un décollement d'une partie de votre impression du lit d'impression et vouer l'impression à l'échec. Ce comportement est particulièrement courant lors de l'impression de grandes pièces, ou de pièces très longues avec des matériaux, tels que l'ABS, nécessitant de hautes températures d'impression. La principale cause de ce phénomène est que le plastique a une fâcheuse tendance à se rétracter au fur et à mesure qu'il refroidit. Par exemple, si vous imprimez une pièce ABS à 230°C et que vous laissez refroidir à la température ambiante, elle diminuera de quelque 1.5%. Pour de grandes pièces cela peut signifier plusieurs millimètres de retrait. Au fur et à mesure de l'impression, chaque couche successive a tendance à se déformer un peu plus jusqu'à ce que la partie toute entière se recourbe et se décolle du lit d'impression. C'est une question assez difficile à résoudre, mais nous allons explorer diverses pistes qui vous seront utiles pour annihiler le phénomène.

## Ø *Utiliser un lit chauffant.*

Plusieurs types d'imprimante 3D sont maintenant équipée de lits chauffants qui vont vous aider à conserver les couches d'impression

du bas au chaud durant toute l'impression. Pour des matériaux tels que l'ABS, il est habituel de régler la température du lit chauffant entre 100 et 120°C, ce qui réduira significativement la taille de rétractation du plastique dans ces couches. Pour régler la température du lit chauffant, veuillez-vous rendre dans l'onglet '**Filament Settings'**, section 'Filament', sous-section 'Temperature *(°C)*' '*Bed*'.

### Ø *Désactiver le refroidissement de la pièce.*

Maintenant, vous réalisez probablement que le refroidissement des pièces peut être un problème aggravant la déformation de vos impressions. Pour cette raison, plusieurs utilisateurs préfèrent désactiver les ventilateurs externes quand ils impriment avec des matériaux tels que l'ABS. Cela permet à toutes les couches de rester chaudes plus longtemps, augmentant ainsi d'autant les chances de succès de l'impression. Vous pouvez vérifier le réglage du ventilateur externe dans l'onglet '*Filament* **Settings'**, section '*Cooling'*, sous-section 'Enable' et en décochant la case '*Enable auto cooling'* (permettre le refroidissement automatique).

## Ø *Utiliser un environnement protégé.*

Tandis que votre lit chauffant garde au chaud les couches inférieurs de votre impression, il peut être utile d'empêcher les couches supérieures de votre impression de se contracter quand vous faites des impressions de plus en plus grandes. Dans ce cas, vous pourrez utile de placer votre imprimante dans une 'boîte' fermée qui permettra de réguler la température dans tout le volume de cet espace clos. Quelques machines sont dans un espace fermé spécialement pour cette raison. Si votre machine n'est pas dans un environnement chauffé, prenez toutes les dispositions pour éviter à la chaleur de se disperser.

### Ø *Jupes et radeaux.*

Si vous avez essayé toutes les autres suggestions mais que vous impressions continuent à se déformer, vous pouvez inclure dans vos impressions une jupe ou un radeau. Ces fonctionnalités pourront vous aider à maintenir les couches inférieures collées au lit chauffant et à réduire leurs déformations car ils sont constitués de quelques couches seulement de hauteur. Si vous souhaitez en savoir plus sur ces options, veuillez-vous référer au tutoriel traitant des Jupes et radeaux.

# **FICHE N° 25 Mauvaises surfaces au-dessus des supports**

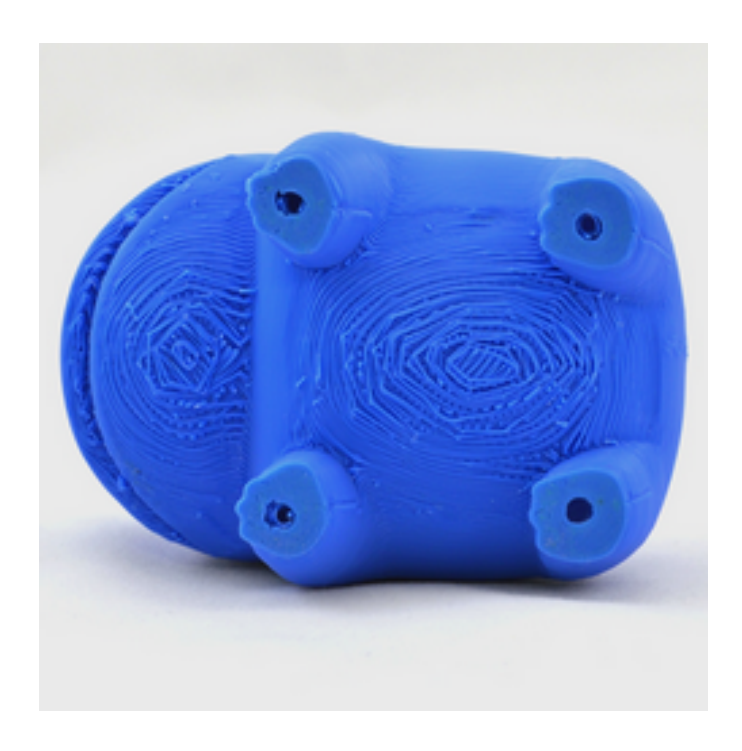

Les structures de support vous permettent de créer des pièces incroyablement complexes qu'ils seraient difficiles d'imprimer autrement. Par exemple, si vous avez un surplomb en pente ou une partie de votre modèle sans rien en dessous, une structure de support peut fournir une base solide pour ces couches dans le vide. En fonction de vos réglages, vous pouvez constater que certains ajustements sont nécessaires pour parfaire la qualité de la surface sur le dessous de vos pièces située juste au-dessus des de la structure de support. Nous allons parcourir quelques paramètres clé qui peuvent améliorer vos impressions.

### Ø *Diminuer votre hauteur de couche.*

La performance pour les parties en surplomb de votre impression peut être notablement améliorée en abaissant la hauteur de votre couche. Par exemple, si vous réduisez votre hauteur de couche de 0.2 à 1.1mm, votre imprimante créera deux fois plus de couches, ce qui permet à votre imprimante d'utiliser des étapes plus petites pour créer vos pièces en surplomb. Pour cette raison, il faut penser que vous aurez besoin de supports pour tout surplomb avec un angle de plus de 45 degrés avec une hauteur de couche de 0.2mm, que cet angle sera de 60 degrés si vous descendez votre hauteur de couche à 0.1mm. Cet état de fait a pour effet de diminuer notablement votre

temps d'impression et de réduire la quantité de supports nécessaires pour l'impression, mais il vous permettra également de créer une surface plus lisse sur la partie inférieure de vos pièces. Si vous pensez que votre qualité d'impression a besoin d'être augmentée dans cette zone, c'est l'un des premiers réglages auquel vous devez penser.

#### Ø *Pourcentage de remplissage des supports.*

Tout comme pour l'intérieur d'une pièce, vous pouvez également ajuster la densité de vos structures de support en changeant le pourcentage de remplissage du support. Il est fréquent d'utiliser une valeur autour de 20 à 40%, mais il est possible que vous deviez augmenter cette valeur si les couches inférieures de votre pièce baissent trop. De nombreux utilisateurs préfèrent également utiliser des structures de support dense pour cette tâche, car ils permettent d'utiliser une densité inférieure pour la majorité de vos supports et utilisent uniquement un pourcentage de remplissage supérieur près du sommet des structures de support.

### Ø *Séparation verticale des couches.*

La création de structures de supports amovibles implique de trouver un équilibre précis entre la quantité de support fournie au modèle et la facilité avec laquelle les supports pourront être supprimés. Si vous fournissez trop de supports au modèle, les structures de support peuvent commencer à se souder à la pièce, provoquant ainsi des difficultés pour les séparer. Si vous fournissez de très petits supports, les structures de support seront faciles à enlever, mais la pièce risque de ne pas avoir assez de supports pour être imprimée correctement.

### Ø *Offset horizontal de votre pièce.*

Le paramètre de séparation suivant que vous devez vérifier est le décalage horizontal de votre pièce. Ce réglage contrôle la distance latérale entre votre pièce et les structures de support. Alors que les couches de séparation verticale peuvent aider à garder le haut de vos supports collés au fond de votre pièce, le décalage horizontal gardera les côtés de vos supports de liaison sur le côté de votre modèle. Il est courant d'utiliser une valeur entre 0,2 et 0,4 mm pour ce paramètre, mais vous devrez peut-être expérimenter et voir ce qui fonctionne le mieux pour vos extrudeur et filament.

#### Ø *Utiliser un second extrudeur.*

Si votre imprimante 3D dispose de deux ou plus extrudeurs, vous pouvez obtenir une amélioration significative en utilisant un matériau différent pour vos supports. Par exemple, il est assez courant d'imprimer des pièces avec du PLA en utilisant du PVA dissolvable dans l'eau pour tous les supports. Puisque la pièce et les supports sont imprimés avec des matériaux différents, ils auront beaucoup plus de problèmes pour se lier entre eux, ce qui vous permettra de faire un meilleur travail de soutien de la pièce. Si vous utilisez un matériau différent pour les structures de support, vous pourrez souvent réduire votre décalage horizontal de la pièce à environ 0.1mm. Si vous êtes intéressé par cette technique veuillez regarder la vidé o disponible à l'adresse suivante : https://www.youtube.com/watch?v=koCVOsRA6Bc

# **FICHE N° 26 Précision dimensionnelle**

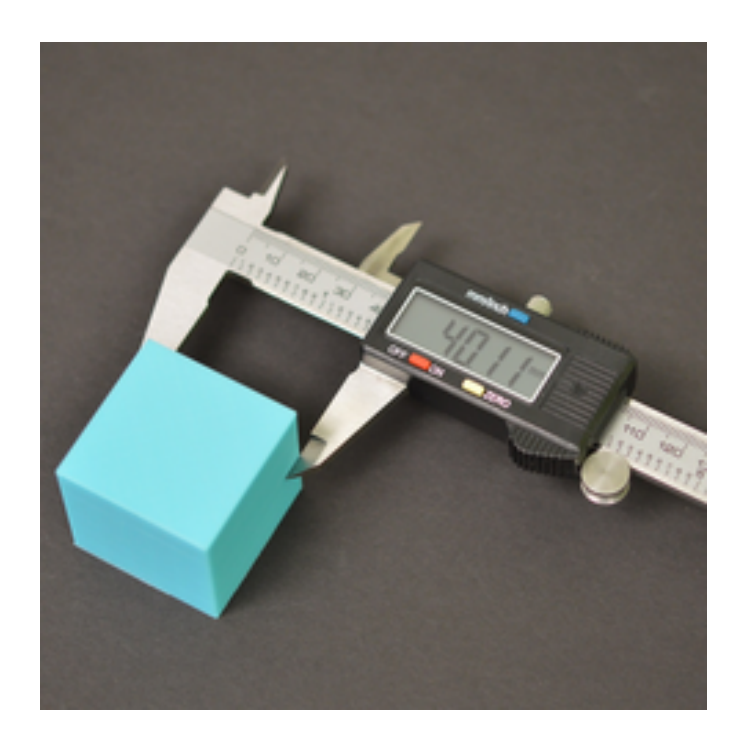

La précision dimensionnelle de vos pièces imprimées en 3D peut être extrêmement important si vous créez des ensemble de pièces de grande taille ou des pièces qui doivent être parfaitement ajustées. Il existe de nombreux facteurs qui peuvent affecter cette précision et notamment la sur ou sousextrusion, la contraction thermique, la qualité du filament, et même l'alignement de la première couche d'impression déposée par la buse.

### Ø *Impact de la première couche.*

Les réglages de votre première couche peuvent avoir un impact sur la précision dimensionnelle de votre pièce. Si votre buse est trop haute ou trop basse lorsqu'elle dépose la première couche de votre impression, elle peut drastiquement affecter les 10 ou 20 couches suivantes. Par exemple, si vous imprimez une couche de 0.2mm d'épaisseur mais que votre buse n'est positionnée qu'à 0.1mm du lit, ce plastique supplémentaire peut créer une première couche un peu trop grande. Les couches suivantes peuvent également être affectées par le plastique supplémentaire de la première couche, ce qui peut créer plusieurs couches surdimensionnées au bas de la pièce. Donc, avant de passer du temps à essayer de perfectionner la précision dimensionnelle de vos impressions, vous devrez vérifier que vos mesures ne sont pas affectées par la position de la première couche.

La façon la plus courante de faire cette vérification est d'imprimer un modèle de 50 à 100 couches et de ne mesurer que les 20 premières couches. Ces couches supérieures sont loin de la toute première couche qui a été imprimée au contact du lit, de sorte qu'elles minimisent l'impact du positionnement de la buse d'impression. Avant de passer aux sections suivantes, assurez-vous donc que vos mesures respectent ces directives.

## Ø *Sous ou sur-Extrusion*

Maintenant que nous savons que nos mesures ne sont pas affectées par la position de la première couche, le paramètre suivant que vous devez vérifier est le multiplicateur d'extrusion. Ce réglage affecte le débit de l'impression toute entière. Si coefficient multiplicateur de l'extrusion est trop bas, vous commencerez à voir des vides entre les périmètres, des trous sur la surface supérieure, et la pièce sera plus petite que la taille prévue. Si ce coefficient est trop fort, vous remarquerez que les couches supérieures ont tendance à gonfler et les pièces seront plus grandes que prévu. Une fois encore, avant de passer aux sections suivantes, veuillez vérifier que le coefficient multiplicateur d'extrusion est bien adapté. Pour plus de précisions sur ces sujets veuillez consulter les fiches consacrées aux sous et sur-extrusion.

### Ø *Erreur dimensionnelle constante.*

Si vous avez effectué les étapes ci-dessus et que les impressions ne sont toujours pas correctement dimensionnées, vous avez la possibilité de compenser avec précision les bords de votre impression pour tenir compte des différences que vous avez notées. Ce paramètre se nomme '*XY* size compensation' (compensation de la taille *XY*) et se trouve dans l'onglet 'Print Settings', section 'Advanced'. Par exemple, le réglage de cette valeur à \_à.1mm réduira votre modèle de 0.1mm dans des directions X et Y. Ce paramètre fonctionne mieux lorsque l'erreur dimensionnelle est constante, même lorsque vous imprimez des modèles de tailles différentes. Par exemple si la pièce est toujours trop grande de 0.1mm, peu importe si le modèle mesure 200 ou 100mm de largeur. Ce paramètre peut facilement tenir compte de cette différence.

#### Ø *Erreur dimensionnelle croissante.*

Si vous constatez que l'erreur dimensionnelle tend à augmenter au fur et à mesure que vous imprimez des pièces plus grandes, il existe un réglage différent que vous pouvez aiuster. Par exemple si votre empreinte était de 0.1mm trop petite pour une partie de 20mm de large, mais augmentée de 0.5mmm trop petite pour une impression de 100mmm de large, il est probable que le problème soit dû à la contraction thermique. Ce peut être un problème commun aux matériaux à haute température comme l'ABS, car le plastique a tendance à rétrécir lorsqu'il se refroidit. Vous devez donc déterminer le pourcentage de retrait. Dans l'exemple ci-dessus, la pièce se rétrécit de 0.1mm pour une impression de 20mm, de sorte que le pourcentage de retrait est de  $0.1/20 = 0.5%$ . La meilleure façon de corriger cette erreur est de double-cliquer sur votre modèle dans l'interface Simplify3D et de définir l'échelle à 100,5%. Si vous effectuez ces modifications de manière cohérente, vous pouvez également configurer une action d'importation pour effectuer cette mise à l'échelle automatiquement chaque fois que vous importez un nouveau modèle. Veuillez visionner la vidéo suivante pour obtenir plus de détails sur la création de procédés d'automatisation' : https://www.youtube.com/watch?v=E8ytvwfCn5g.